# REAL CODE ONLINE KASA

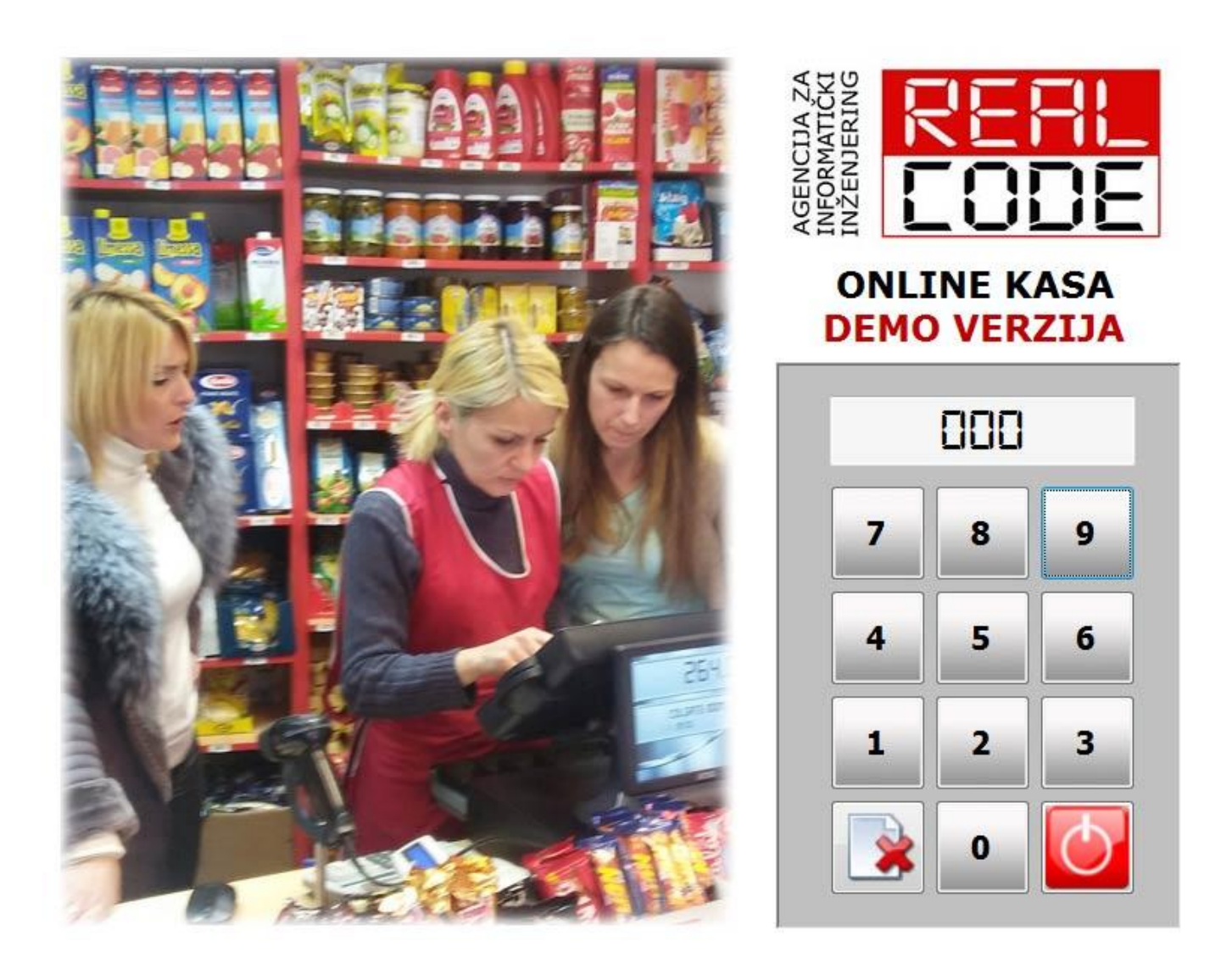

# **ВОДИЧ ЗА ИНСТАЛАЦИЈУ, КОНФИГУРАЦИЈУ И АДМИНИСТРАЦИЈУ ПРОГРАМА**

# САДРЖАЈ

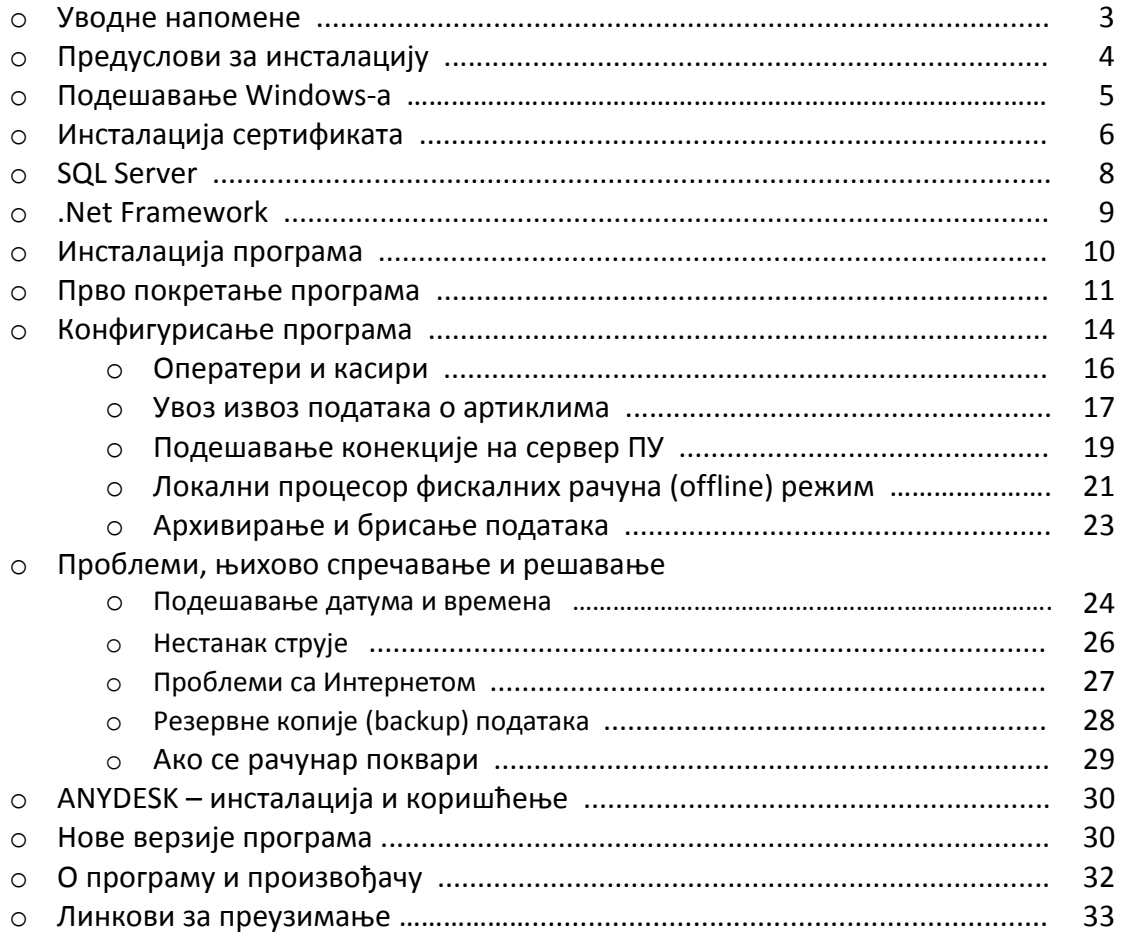

## УВОДНЕ НАПОМЕНЕ

Инсталација програма и неопходних компоненти је релативно једноставан поступак. Није потребно да будете експерт за рачунаре да би сте инсталацију обавили квалитетно и ефикасно, али је неопходно да поседујете бар опште знање о коришћењу рачунара. Ради се о градиву које се последњих година обрађује у основним школама тако да верујем да, чак и ако се ви лично не сналазите, увек имате неког у близини који ће разумети ово о чему пишем.

Ово је приручник за инсталацију *једног* програма и неколико помоћних апликација а не курс коришћења рачунара (у том случају "тежио" би бар неколико стотина страна). Од вас се очекује да се сналазите на диску, да умете да преузмете фајл са Интернета или електронске поште, да распакујете архиву, инсталирате штампач и поставите подразумевани штампач... У сваком случају, увек можете да потражите професионалну помоћ. Ми нудимо услугу даљинске инсталације путем Интернета и апликације "ANYDESK" али, с обзиром на кратак временски рок и очекивану количину инсталација, не верујем да можемо баш свима изаћи у сусрет.

Први корак је пријављивање ваше фирме на сајту Пореске управе и евидентирање СВИХ продајних објеката у којима ће се издавати фискални рачуни. Као одговор, добићете од ПУ по три фајла за сваки продајни објекат. То су такозвани "Сертификати" које треба инсталирати на ваш рачунар. Служе за ауторизацију приступа, како неовлашћено лице не би могло да приступи и вршља по вашим подацима. Фајлове, као и лозинке које сте добили у пратећој поруци **добро чувајте**, затребаће у случају да морате да преинсталирате рачунар. Такође, ови сертификати служе да вам омогуће приступ вашим подацима на серверу Пореске управе. Тамо ћете пронаћи све потребне извештаје и статистике.

#### Предуслови за инсталацију програма

Од рачунарске опреме потребно је:

- $\circ$  PC рачунар (потребна брзина рачунара није критична: уколико Windows ради лепо, радиће и програм). Ипак, препоручујем бар *dual core* процесор и бар 2 Gb меморије. (ово данас спада у рачунаре слабије конфигурације, али и доста повољне за куповину). Наравно, што је рачунар квалитетнији, ваш рад ће бити лагоднији. Нарочиту пажњу обратите на сигурност рачунара. Квалитетно напајање и хлађење су од много већег значаја него скупа видео картица (која, узгред, уопште није неопходна).
- $\circ$  Термални (или ласерски) штампач за штампање фискалних рачуна.
- $\circ$  Бар код читач (опционо, мада је рад у малопродаји прехране тешко замислив без њега)
- о Монитор: треба да је довољно мали да не заузима превише места, а да ипак подржи потребну резолуцију од 1024x768 пиксела (ово данас није никакав проблем, вечина монитора то подржава). Програм је прилагођен раду са *touch screen* мониторима (мониторима осетљивим на додир), који су у POS системима обично дијагонале 15 инча. У том случају, ради се без тастатуре у миша, осим у специјалним случајевима.
- $\circ$  Миш и тастатура-уколико немате монитор осетљив на додир. Чак и ако га имате, повремене (ретке) операције је много лакше покренути на овај начин, па није лоше да их имате у приправности).
- **O** Опционо:
	- Вага са штампачем тежинских бар кодова
	- UPS непрекидно напајање: спречиће могуће грешке уколико струја нестане у незгодном тренутку (током процеса слања рачуна на сервер и чекања одговора).
	- Екстерни диск за снимање резервних копија података (послужиће и флеш меморија).

#### Програми:

- o Инсуалиран **Windows**, најмаое верзија **7 +Servicepack 1** (укпликп кприсуиуе пплпван рачунар, препоручујем свежу инсталацију).
- **O Инсталиран SQL SERVER** (верзија 2008, или новија). Поступак инсталације приказан је у додатку посвећеном базама података).
- **o** Framework **.NET 4.0** (на Windows10 је већ инсталиран)
- o "**REAL CODE Online kasa**" ♥
- **o Dropbox, Google Drive** или неки трећи Интернет сервис за архивирање података (опционо али веома корисно и бесплатно).

#### И, наравно, Интернет конекција  $\odot$

Без обзира на величину ваше радње и број рачуна које у току дана издајете, ради се о, за данашње појмове, веома малој количини података! (За поређење: један филм квалитетније резолуције који преузмете са Интернета направиће већи проток него цела година вашег пословања). Ако користите Интернет конекцију са мерењем (и наплатом) протока, каса вам неће потрошити превише ресурса.

### ПОДЕШАВАЊЕ WINDOWS-a

Постоје бројна подешавања и персонализације у складу са државом и регионом у коме се користи. Ово зна да буде корисно, али зна и да прави проблеме. Можете слободно у програму користити ћирилицу, латиницу са квачицама или без њих. Али децимална тачка мора бити **тачка**, а не зарез као што је код нас уобичајено. Како ово подесити: идете на **Control Panel** па изаберете опцију Region and Language. Не морате мењати формате датума и времена, кликните на дугме Additional Settings. Отвориће се нови прозор и прва опција коју видите је **Decimal symbol**. Кликом на падајућу листу **изаберите тачку уместо зареза**.

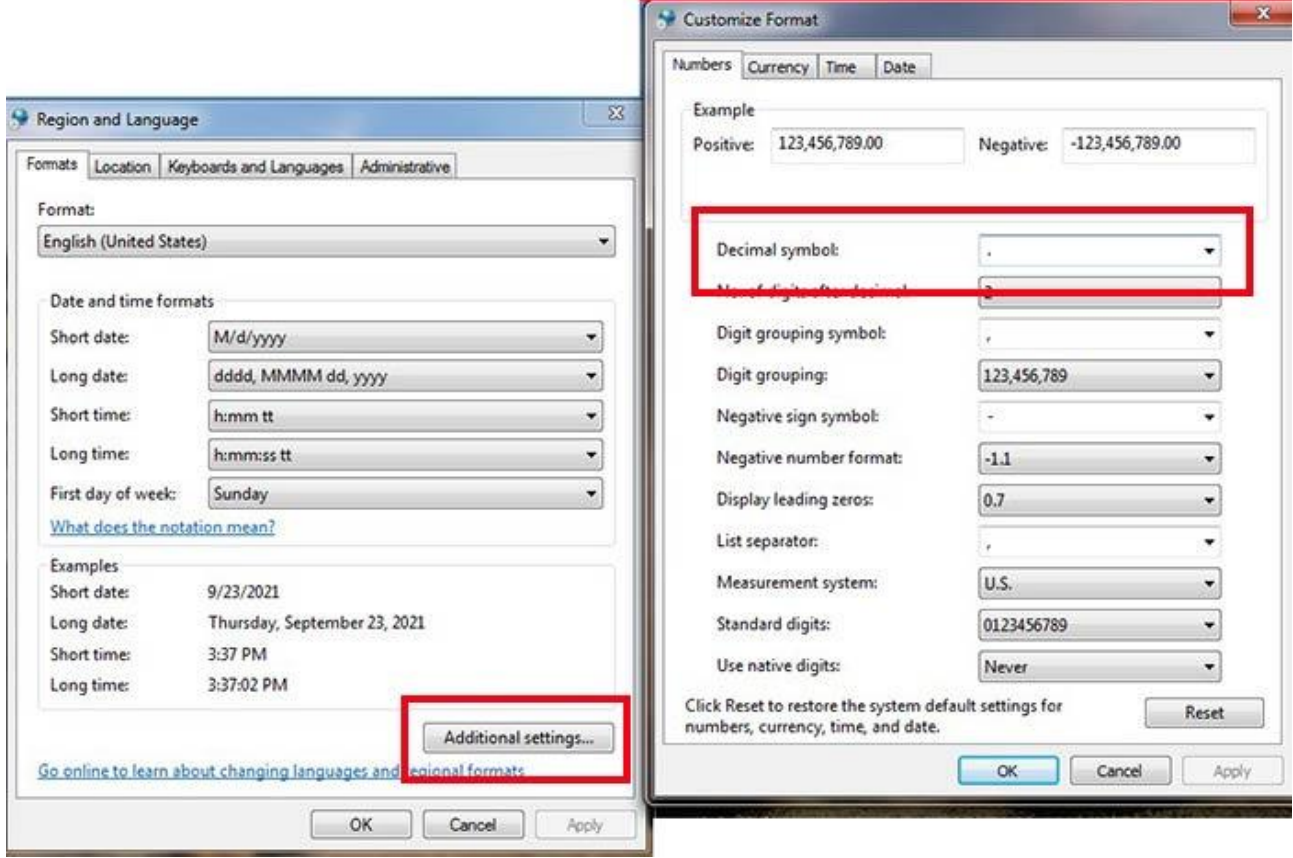

# ИНСТАЛАЦИЈА СЕРТИФИКАТА

Преузете сертификате треба инсталирати. Сва три се различито инсталирају, па добро пазите да нешто не помешате!

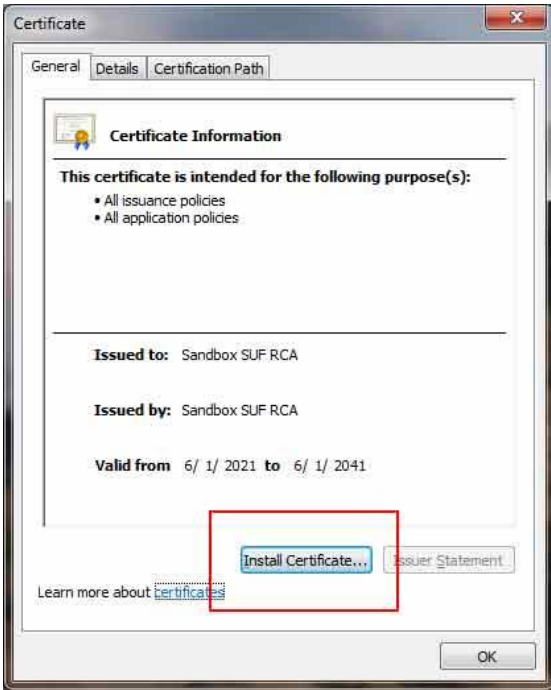

**pfx** сертификат ће тражити да унесете >>>> лозинку коју сте добилу у поруци. Унесите је и кликните на **Next**.

Прво инсталирате сертификат са наставком .pfx, а потом два сертификата са наставком .cer.

Процес инсталације покрећете двоструким кликом на фајл сертификата.

Кликните на "Install Certificate" и покренуће се "чаробњак" за инсталацију уз чије вођство ћете брзо и лако инсталирати ваше сертификате.

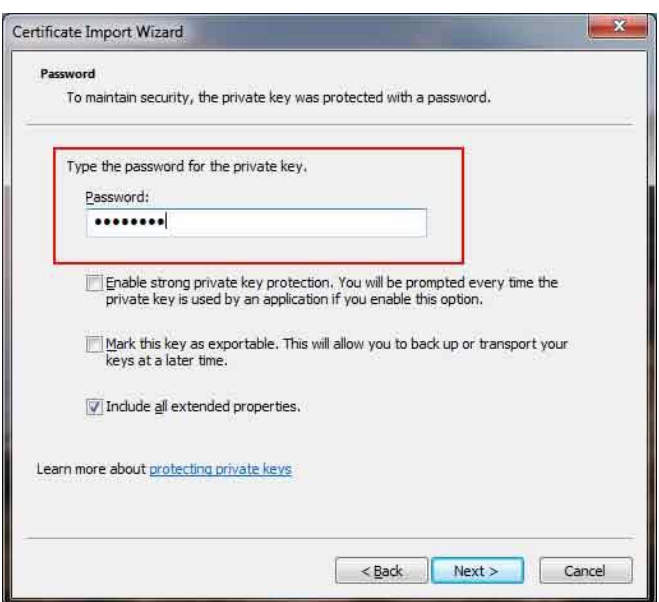

Сада треба изабрати локацију на коју ће сертификат бити инсталиран. **ОПРЕЗ ! Овде не смете да ппгрешите!**

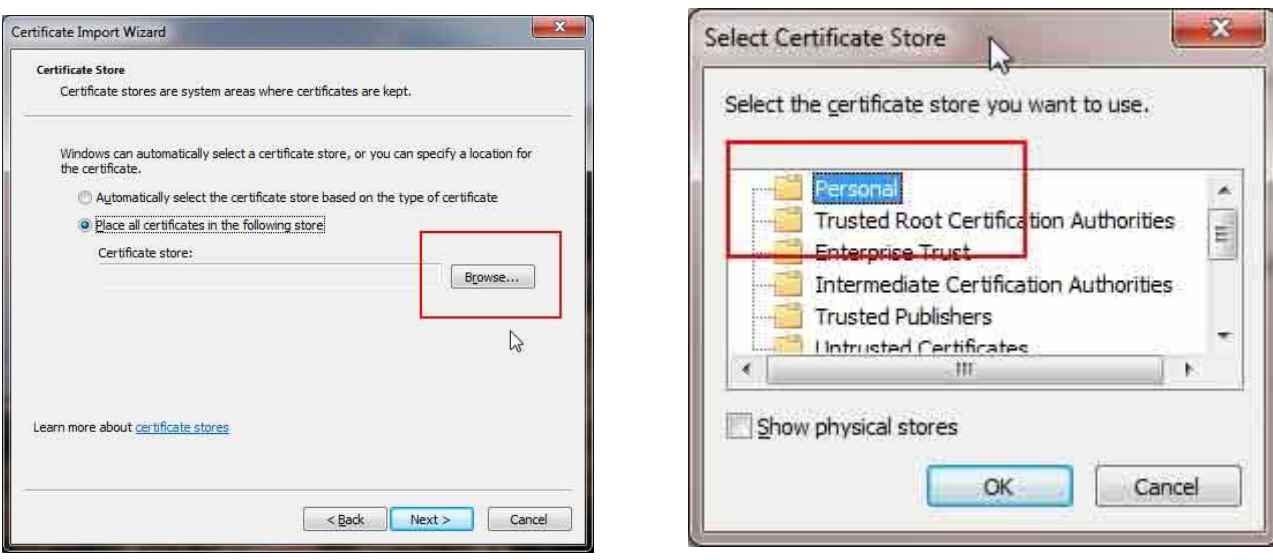

На првом екрану кликните на "**Browse**" па на **Next**. У другом прозору изаберите "Personal" и кликните на ОК. Ово је све! Кликните на "ОК" да довршите процес. Ако је све прошло како треба (а нема разлога да не прође), добићете поруку да је увоз сертиката протекао успешно.

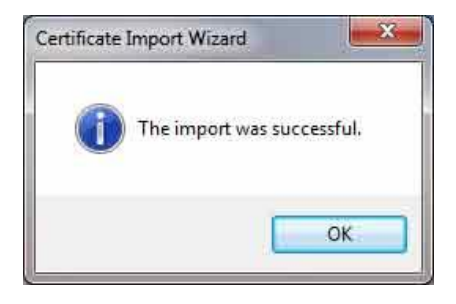

Остала два сертификата се инсталирају идентично осим приликом избора локације где ће бити снимљени.

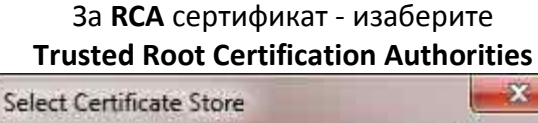

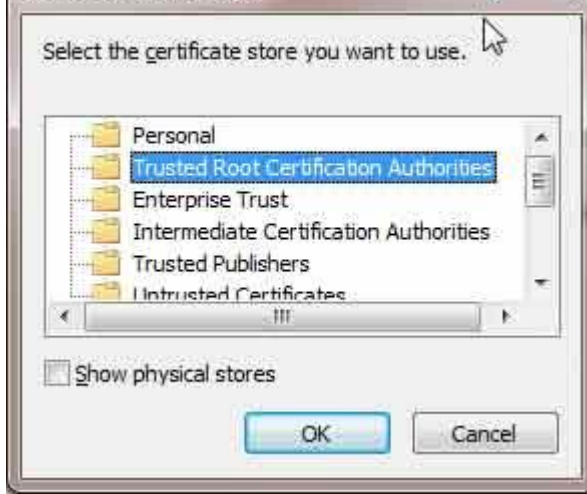

#### За **ICA** сертификат - изаберите **Intermediate Certification Authorities**

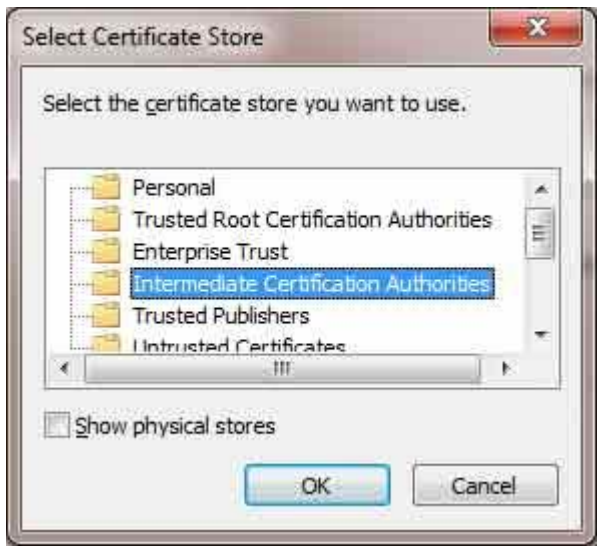

Напомена: уколико вам се појави дијалог "Store location", за pfx сертификат бирате "Current user<sup>"</sup> а за остале "Local machine".

# SQL Server

SQL Server је Мајкрософтова база података. Нас занима ткзв. Express варијанта која је бесплатна, али сасвим довољна да задовољи потребе, чак и већих фирми. ( Као пример навешћу фирму која се бави производњом, трговином на мало и велико, увозом и извозом, где у локалној мрежи ради 5 рачунара, а неколико теренских комерцијалиста као и 12 малопродаја је повезано путем Интернета. Све функционише већ неколико година без проблема и застоја).

Можете бирати између неколико валијанти SQL Servera, које се означавају годином производње, почевши од верзије 2008. коју најтоплије препоручујем власницима слабијих рачунарских конфигурација. Новије верзије (најсвежија је 2019.) не пружају превише погодности, али су зато неколико пута гломазније и самим тим захтевају јачу конфигурацију. Предност је у бољој обради огромних база података што није наш случај.

Процес инсталације описујем у посебном приручнику, чије су прве две странице посвећене теорији база података, прилагођеној обичном језику ради лакшег разумевања. Нема потребе да ово читате али сматрам да није лоше бар мало ући у суштину онога чиме ћете се бавити. (Претпостављам да се добар возач може бити и ако не знате шта су свећице, где се налазе и како функционишу, али њихово познавање вас сигурно неће направити лошијим возачем).

На крају овог приручника наводим линкове са којих можете преузети све компоненте о којима пишем, како на оригиналним сајтовима, тако и на нашем Интернет диску.

### .Net Framework

.Net Framework је скуп програмских библиотека од којих је сачињена већина програма на вашем рачунару. Данашњи програми су веома гломазни у односу на оне од пре десетакдвадесет година. Сви програми користе неке заједничке библиотеке које морају бити инсталиране да би програм радио. Идеја је да се те библиотеке инсталирају једном, а да их после тога, сви програми којима то затреба користе. На тај начин драстично се смањује величина фајлова која је неопходна за инсталацију.

Један део ових библиотека већ је инсталиран заједно са инсталацијом Windowsa, а неке новије (ако су потребне) морате сами презтети и инсталирати.

Како да одредите који су све Framework-ови инсталирани? На локацији **C:\Windows\Microsoft.NET\Framework** 

добићете списак свих инсталираних Framework-ова. У сваком случају, ако вам програм приликом стартовања јави грешку, највероватније није инсталиран пдгпварајући Framework.

Наш програм користи Framework 4.0 а можете га преузети помоћу приложених линкова.

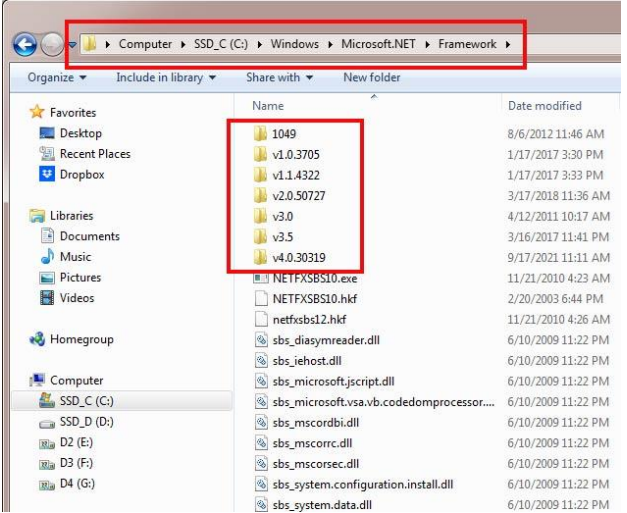

SQL Server, верзија 2008. ће можда, иако имате инсталирану верзију 4.0 захтевати инсталацију верзије 3.5 (мало нелогично, али... опет Мајкрософт).

#### Инсталација програма

Програм преузимате у виду архиве (zip). Ради се о архивираном фолдеру у коме се налазе разни фајлови. Изаберите диск на који желите да инсталирате програм и распакујте фолдер. Уколико сте у прилици, избегавајте да ово буде диск С: (ради се о системском диску који баш и не воли да се по њему чепрка). Додуше, многи рачунари имају само диск С: па верујем да неће бити проблема ни ако га искористите.

Резултујући фолдер зове се "RealCode Online Kasa". Претпостављам да на вашем диску не постоји фолдер са таквим називом.

У оквиру фолдера налази се неколико фајлова, као и подфолдери. У онај са називом "Images", уколико имате систем са два монитора смештате произвољан број рекламних слика које ће се приказивати на другом монитору када каса није активна. Када откуцате први артикал новог рачуна, "slide-show" се прекида и на другом монитору се исписују подаци о продатом артиклу, као и укупан збир рачуна. Такође, на другом монитору се приказују QR кодови за мобилна плаћања и преузимање рачуна у облику линка.

Уколико желите да на врху фискалног рачуна штампате логотип ваше фирме, овде се налазе два графичка фајла: "LogoRn.jpg" и "LogoRnSmall.jpg" са тест-сликом, прилагођена папиру термалног штампача ширине 8 и 6 цм. Прерадите ове слике да приказују ваш логотип и у подешавањима означите да желите да се логотип штампа. Морате задржати име и димензије оригиналних фајлова.

Насловна страна програма се такође може персонализовати. У главном фолдеру се налази графички фајл "kasaMain.jpg". Уместо њега можете убацити слику по свом избору.

Такође, овде ћете наснимавати лиценцне фајлове када лиценцирате програм. Остале фајлове не би требало да дирате, иначе ризикујете престанак рада програма.

Програм "Kasa2022.exe" је главни програм апликације. Ради лакшег покретања програма, направиуе пречицу на дескупп (**Десни клик мишем – Send To – Desktop (Create Shortcut)**).

Претпостављам да сте жељени штампач инсталирали и прогласили као подразумевани. Сада можете кликнути на нову пречицу и стартовати програм.

#### Прво покретање програма

Ако сте успешно обавили све претходно описане радње, време је да стартујете програм први пут. Још нема никаквих података, прво треба да креирамо вашу базу података. Екран који ће се појавити видећете само једном, наравно под условом да подешавање обавите успешно.

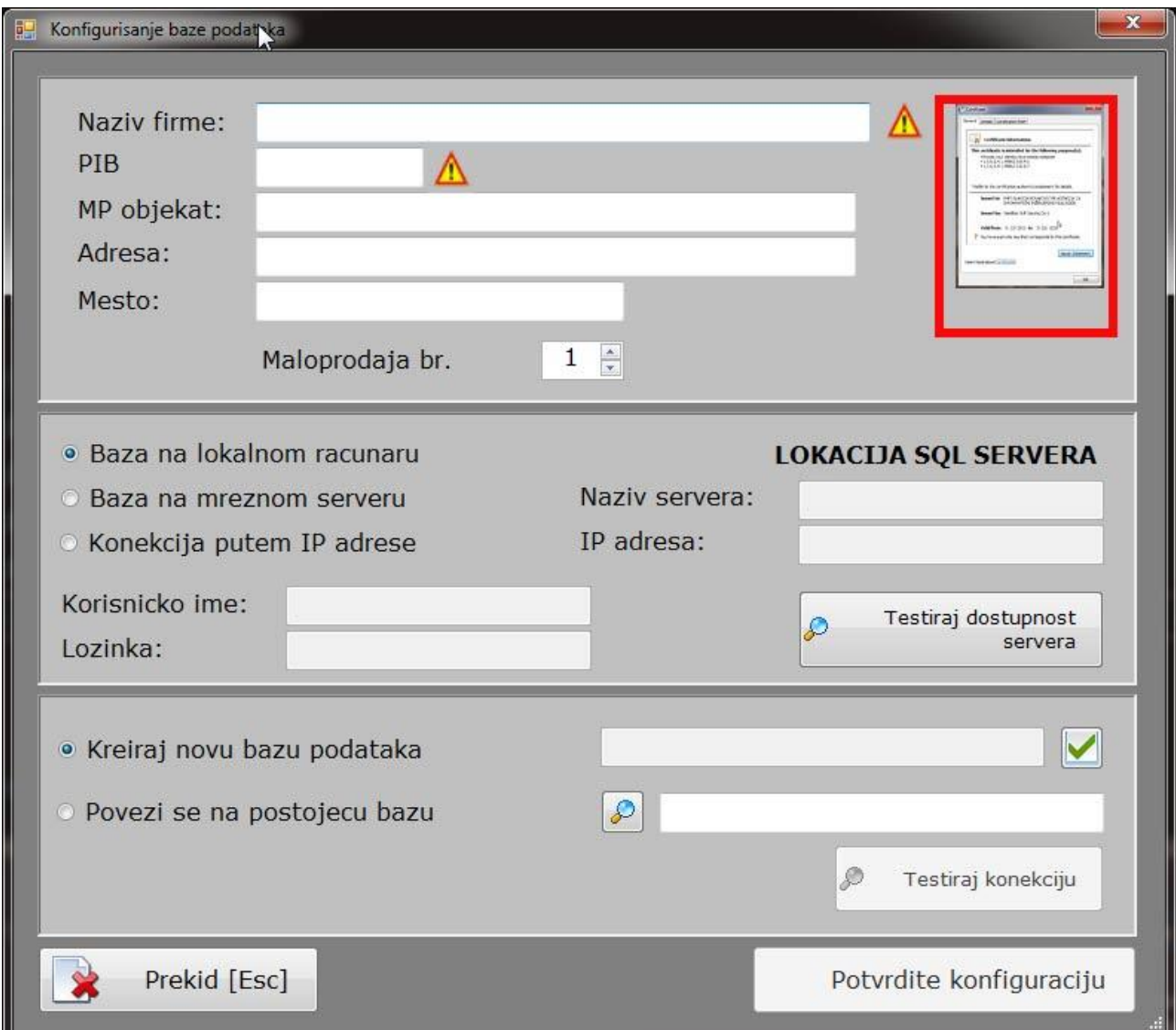

Прозор који се појавио јасно је подељен на три дела. У првом панелу су подаци о вашој фирми. Подаци означени знаком узвика ( $\triangle$ ) су обавезни. Нарочито је битно да је ПИБ који уносите ваш валидан ПИБ, јер се помоћу њега и сертификата остварује веза са Пореском управом. (Уграђена је контрола валидности пиб-а како би се спречиле грешке приликом куцања). Уносом исправних података, знаци узвика нестају и можете кренути даље. Податке не уносите укуцавањем! Кликните на слику сертификата и отвориће се нови прозор у коме треба да изаберете исправан сертификат.

На вашем рачунару вероватно је инсталиран само један сертификат који одговара продајном објекту за који инсталирате програм. Добили сте најмање два сертификата: главни, када сте се први пут пријавили као фирма и тај сертификат гласи на фирму. Познаћете га по томе што

су називи фирме и малопродаје идентични. Већ сам напоменуо, али да поновим: помоћу главног сертификата можете да потписујете рачуне, али то се не препоручује. Он превасходно служи за контролу, захтевање нових сертификата за друге малопродаје... Чак и ако имате само један продајни објекат, захтевајте додатни сертификат и њега инсталирајте на рачунар који ће издавати рачуне. Главни сертификат је најбоље инсталирати на неки други рачунар (ако га имате). Није проблем и ако инсталирате оба (или чак и више сертификата, као што ћете видети на мом примеру) али је битно да сада изаберете прави.

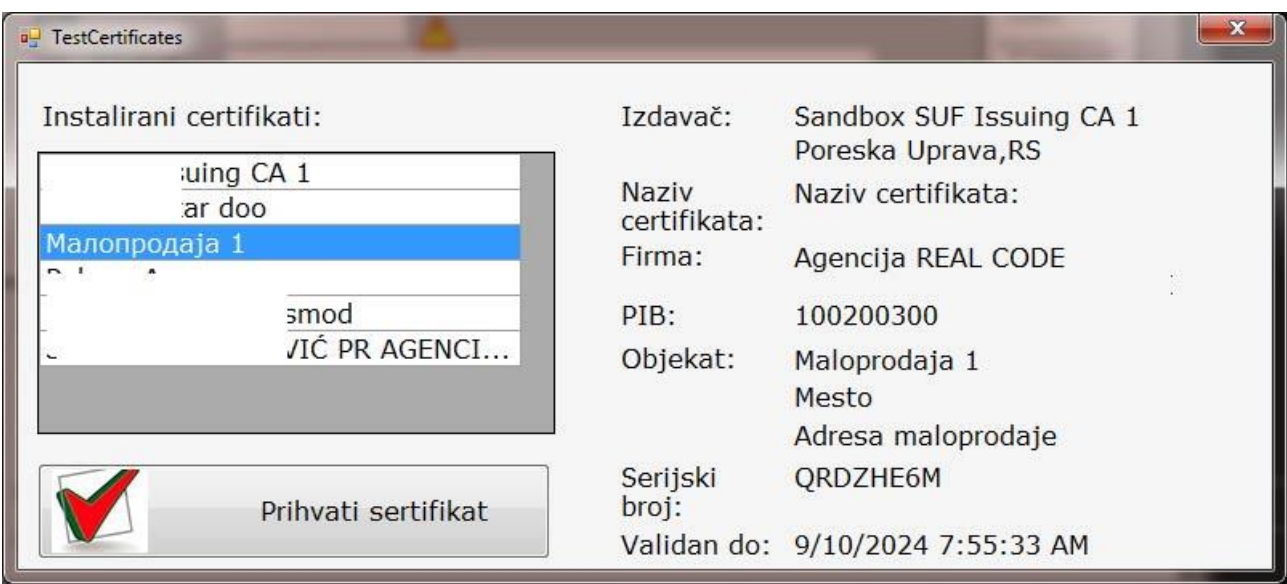

У табели лево приказани су сви инсталирани сертификати чији је издавалац Пореска управа. Када кликнете на један од њих, десно ће се појавити сви битни подаци, тако да лако можете да закључите који сертификат треба да одаберете. Кликом на "Прихвати сертификат", сви подаци ће бити пренесени у претходни прозор у коме ће попунити одговарајућа поља.

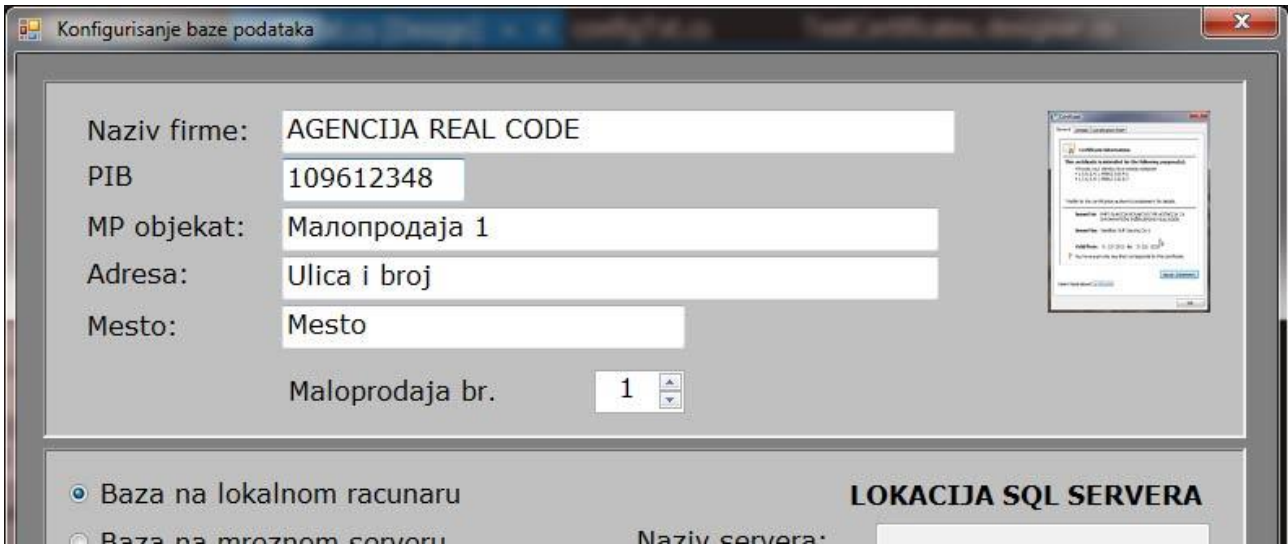

На вама је само да одредите број малопродаје коју подешавамо (ако имате више од једне).

Уколико се у табели на претходном прозору не налази ниједан сертификат значи да их нисте добро инсталирали. Поновите поступак описан у претходном поглављу.

Следећи корак је избор врсте конекције на базу података. Могуће су три врсте конекције:

- $\circ$  База је на локалном рачунару, на коме се налази и каса,
- $\circ$  База је на рачунару који је повезан у локалну мрежу, кабловима,
- $\circ$  База је на удаљеној локацији којој се приступа преко Интернета.

Овај приручник описује само прву врсту конекције. Остале две далеко превазилазе могућност самосталне инсталације, па је углавном обављамо ми, и то за кориснике са већим захтевима и потребама.

Ако сте, по упутствима из претходних поглавља инсталирали SQL сервер, сада је тренутак да проверимо како сте то урадили. Кликните на дугме "**Тестирај доступност сервера**". Ако је све у реду, добићете поруку "Конекција успела". То значи да је сервер успешно инсталиран и да се одазива.

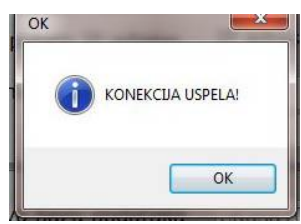

Сада је време да креирамо нашу базу података, или да се повежемо на постојећу. "Стари" корисници нашег програма за фискалну касу конектоваће се на постојећу базу, док нови корисници треба да креирају базу. Назив базе је "**еКаса100200309**" где бројеви представљају ваш ПИБ који сте претходно унели. Креирање базе покреће

се кликом на тастер  $\blacktriangleright$ . Када је база креирана, добићете потврдну поруку. Потребно је проверити и

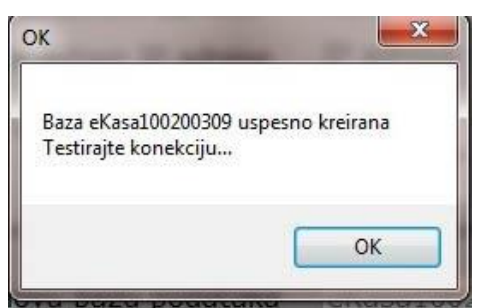

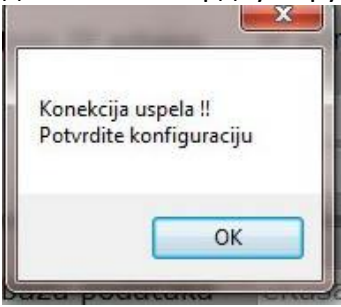

конекцију на нашу нову базу, кликом на дугме "**Тестирај конекцију**". У року од пар секунди, треба да се појави нова порука са потврдом о успешној конекцији.

Још је остало да кликнте на дугме "Потврдите конфигурацију" које је сада постало активно.

Овим је конфигурисање везе програма и базе података завршено. Одмах ће се појавити насловна страница програма, са екраном за пријављивање. Ваша почетна шифра као администратора је

",9999". Помоћу ње се пријавите у програм и не заборавите да је **ОДМАХ** промените, како би избегли да неовлашћене одобе вршљају по вашем програму.

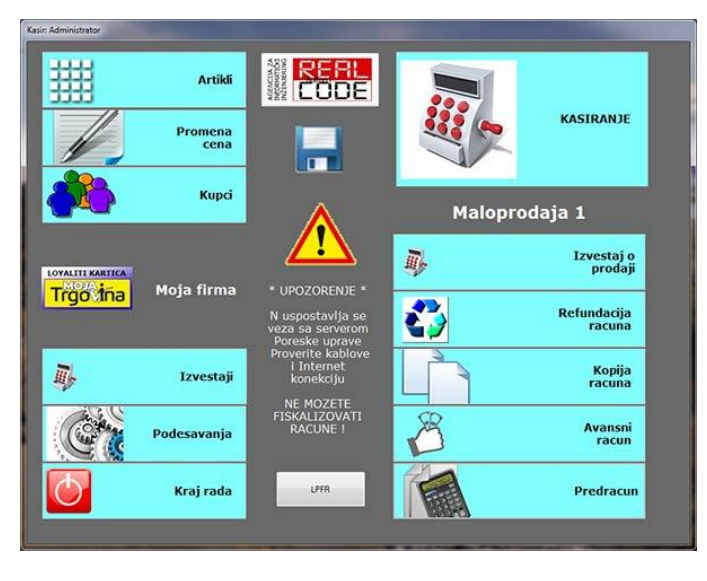

\*\* Програм ће вас дочекати поруком да не постоји веза са сервером Пореске управе, што је и логично јер још нисмо извршили сва подешавања.

Приликом покретања програма ЕСИР и Л-ПФР се међусобно аутентификују и ако се не успостави комуникација добићете упозорење. Уколико не успоставите конекцију, морате прећи на режим рада са ЛПФР елементом. Они се такође међусобно идентификују, а за рад са

ЛПФР-ом није потребан Интенет. Могућа грешка се јавља ако је број рачуна у ЛПФР-у који није прослеђен на сервер ПУ већи од дозвољеног.

Кликните на тастер "**Подешавања**".

#### Конфигурисање програма

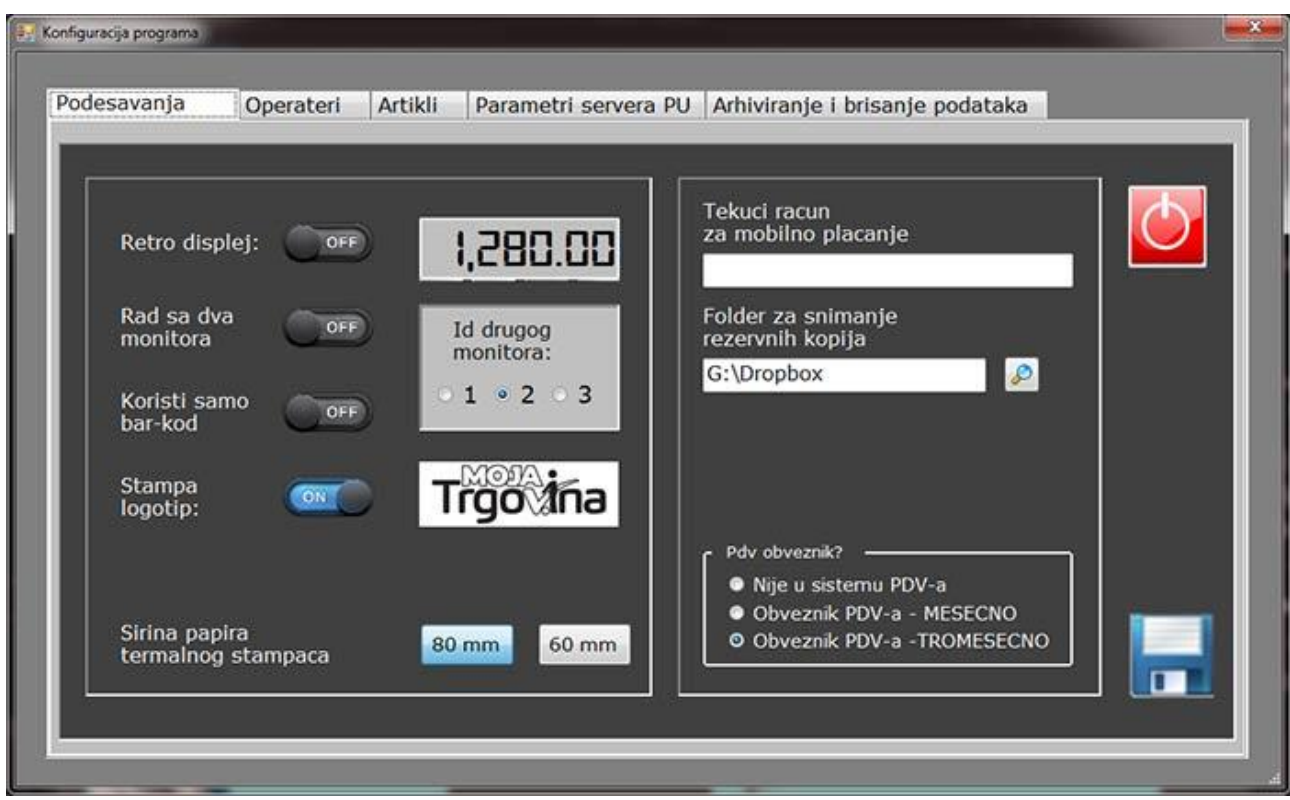

Подешавања и разни администраторски задаци распоређени су у више панела (ткзв. "табови"). Кликом на одговарајући језичак отварате страницу са одређеним подешавањима.

Први језичак ("Подешавања") односи се углавном на "козметичка" подешавања програма. "Ретро дисплеј" је мала занимљивост, која вам омогућава да бројкама на каси дате "ретро" изглед старинске касе. Потпуно непотребно, али занимљиво за разбијање досаде...

Рад са два монитора укључујете само ако стварно имате два монитора (многи ПОС терминали су тако направљени, како би купац имао информације). Могуће су и комбинације са три или више монитора (на два ради каса, док је трећи нпр. телевизор на коме се "врте" рекламе). Ово нема везе са нашим програмом, али може да нам поквари игру. Наиме, понекад се монитори чудно понашају па се други монитор упорно пријављује као трећи, без могућности промене. Зато смо додали поље у коме опредељујете на ком броју се реално налази наш "други" монитор. (Ово захтева мало озбиљније познавање Windows-а и његовог конфигурисања).

Следећи прекидач, ако је укључен, условљава да се артикли бирају **искључиво** употребом бар-код читача! Иначе, артикал се може бирати и по шифри, називу или делу назива. Ово уме да направи велике проблеме ако се не води рачуна и најчешћи је извор грешака

приликом касирања. Бар-код је најсигурнији начин за дефинисање артикла, а ви одлучите да ли ћете дозволити остале врсте избора. (Наравно, ово је могуће само у случају да сви ваши артикли имају бар кодове и да их је могуће очитати. У супротном, не користите ову могућност).

На врху штампаног рачуна, ПРЕ текста "=========== ФИСКАЛНИ РАЧУН =============" можете штампати логотип ваше фирме.

У фолдеру са инсталацијом налази се неколико графичких (jpg) фајлова, чијом изменом можете да персонализујете програм и рачуне.

- $\circ$  **LOGOTIP.jpg** логотип ваше фирме, приказује се на екрану за избор. Диментије су 150 х 100 пиксела
- **o** kasaMain.jpg насловни екран програма (455 x 580)
- **o** LogoRnSmall.jpg логотип који се штампа на фискалним рачунима ширине 6cm. Димензије су 650 x 210
- o **LogoRn.jpg** за рачуне ширини 8cm (830 x 270).

Слике слободно замените својима, само пазите да димензије и називи фајлова остану исти.

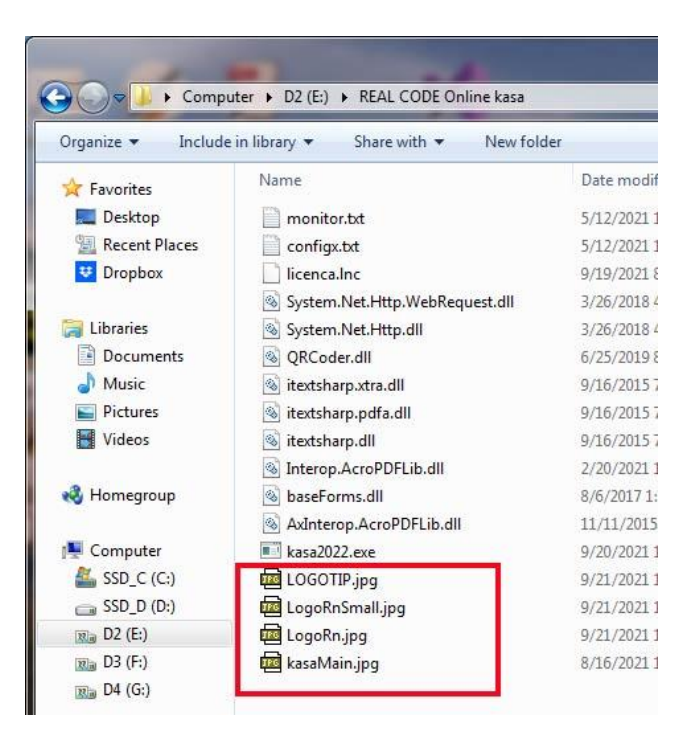

Штампање логотипа на фискалном рачуну можете укључити или искључити. Умањен приказ логотипа приказан је поред прекидача.

На доњем крају левог панела су два тастера за избор ширине папира на коме ће се рачуни штампати. Можете бирати између ширина од 8 и 6 сантиметара.

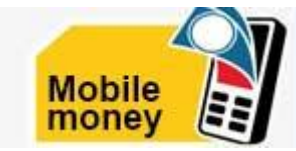

На десној страни унесите број текућег рачуна за мобилно плаћање ако прихватате овај облик плаћања (можете определити само један рачун, али га можете повремено мењати ако вам то одговара). Ако не желите да примате уплате мобилним телефоном, или немате још

увек поверење у ту услугу, оставите ово поље празно. Истовремено, опција за ову врсту плаћања у модулу за наплату биће онемогућена.

Фолдер у који ће се снимати копије базе података не морате дефинисати, али ако га овде унесете, приликом снимања нећете морати да га бирате, чиме ћете архивирање знатно олакшати и убрзати. Фолдер мора да буде постојећи, у супротном ће се појавити знак узвика, а можете претраживати кликом на тастер са лупом. Више о снимању копија у посебном одељку.

И на крају, подаци о ПДВ обвезнику. Овај програм не служи за формирање пдв пријава, али на основу овог податка одређује се минимално време чувања рачуна у бази, али и о томе у посебном поглављу. Овде само штиклирајте у коју групу спадате.

#### ОПЕРАТЕРИ

Избором ове опције отвара се списак свих оператера (то су, пре свега, касири, који ће робу продавати купцима и формирати фискалне рачуне, али и особе које се брину за

функционисање система, промену цена, унос нових артикала... И наравно, администратор система који има под контролом све опције.

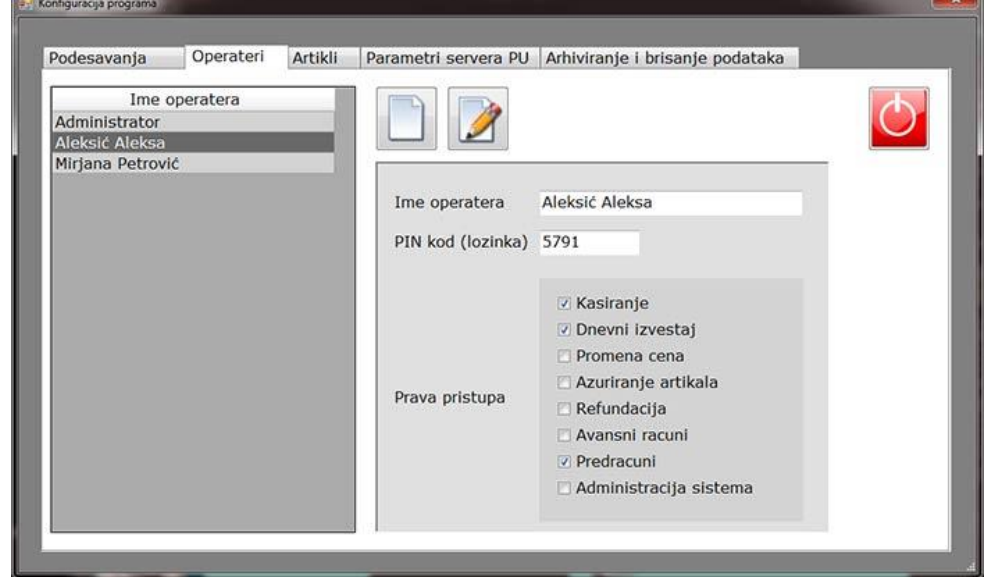

Са леве стране је табела са списком свих оператера, док се десно приказују подаци о селектованом оператеру. По новом Закону о фискализацији, име касира је обавезан податак који ће се памтити на серверу дуг временски период. Због тога би шифре за приступ (пинкодове) требало да буду тајна, како би избегли злоупотребе под туђим именом.

Појединим оператерима можете да забраните неке опције, у зависности од ваше систематизације посла. Тако можете да забраните промену цена неовлашћеним оператерима, рефундацију дозволити само поузданим особама и слично, на вама је да одлучите. Наравно, администрацију система препоручљиво је да оставите само за себе.

Можете уносити нове оператере или исправљати податке о постојећима. У оба случаја отвара се додатни прозор као на слици. Унесите или измените податке. Програм води рачуна да се не унесу два истоветна пин кода. Ако којим случајем то урадите, дупликат неће бити прихваћен.

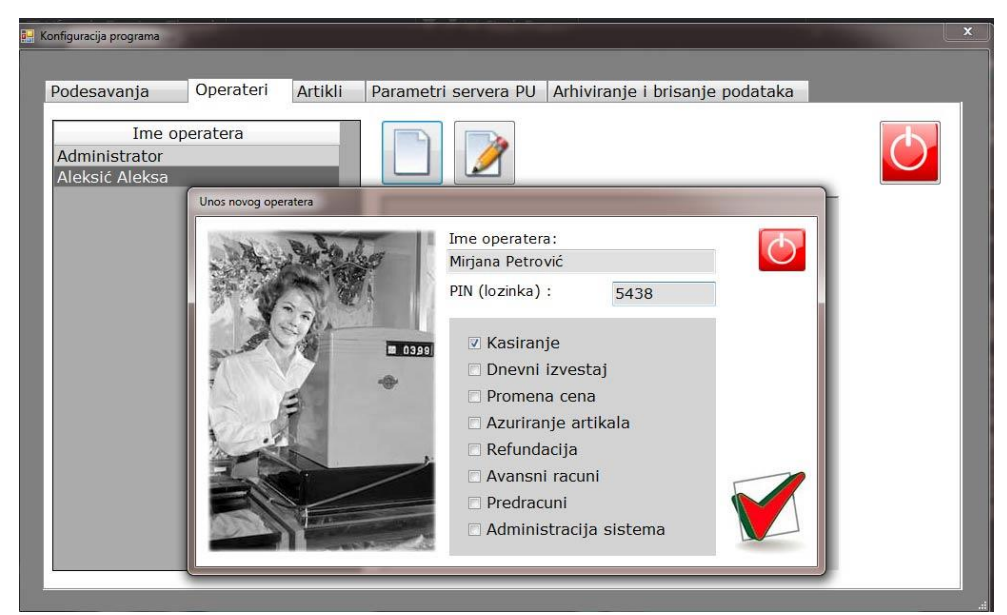

### УВОЗ И ИЗВОЗ ПОДАТАКА О АРТИКЛИМА

Ове две опције служе за размену података између две апликације, нпр. књиговодственог програма и касе. Нарочито је важно да, када први пут стартујете програм, можете да увезете податке из старе фискалне касе од којих већина подржава извоз података у csv формат. Ово може обавити и ваш сервисер фискалних каса, ако већ не користите програм за унос артикала, као што је, на пример, ECR Tool.

CSV (comma-separated values) је текстуални формат у коме су поља одвојена знаком ";" (тачка-зарез). Да би се подаци правилно учитали у програм, треба да се испоштује пар правила:

 $\circ$  Редослед података мора бити у тачно одређеном формату:

- Шифра артикла (ово је шифра у фискалној каси или књиговодственом програму. После увоза могуће је да ће програм доделити друге шифре, а ова ће бити уписана у поље "каталошки број" како би сте се лакше снашли,
- Назив артикла: због специфичности csv формата ниједан назив не сме да садржи знак ";" јер ће програм то схватити као сепаратор и резултат ће бити неисправан.,
- **Јединица мере**,
- **Бар-код** (ако постоји у вашој бази и ако вам је потребан),
- Ознака пореске тарифе. У касама су ознаке за тарифе "А", "Д" и "Ђ" што означава Пдв 0%, 20% и 10% а обележавају се бројевима 1, 4 и 5.. Нова фискализација има другачији систем шифрирања Пдв стопа, а програм ће аутоматски извршити конверзију.
- Малопродајна цена

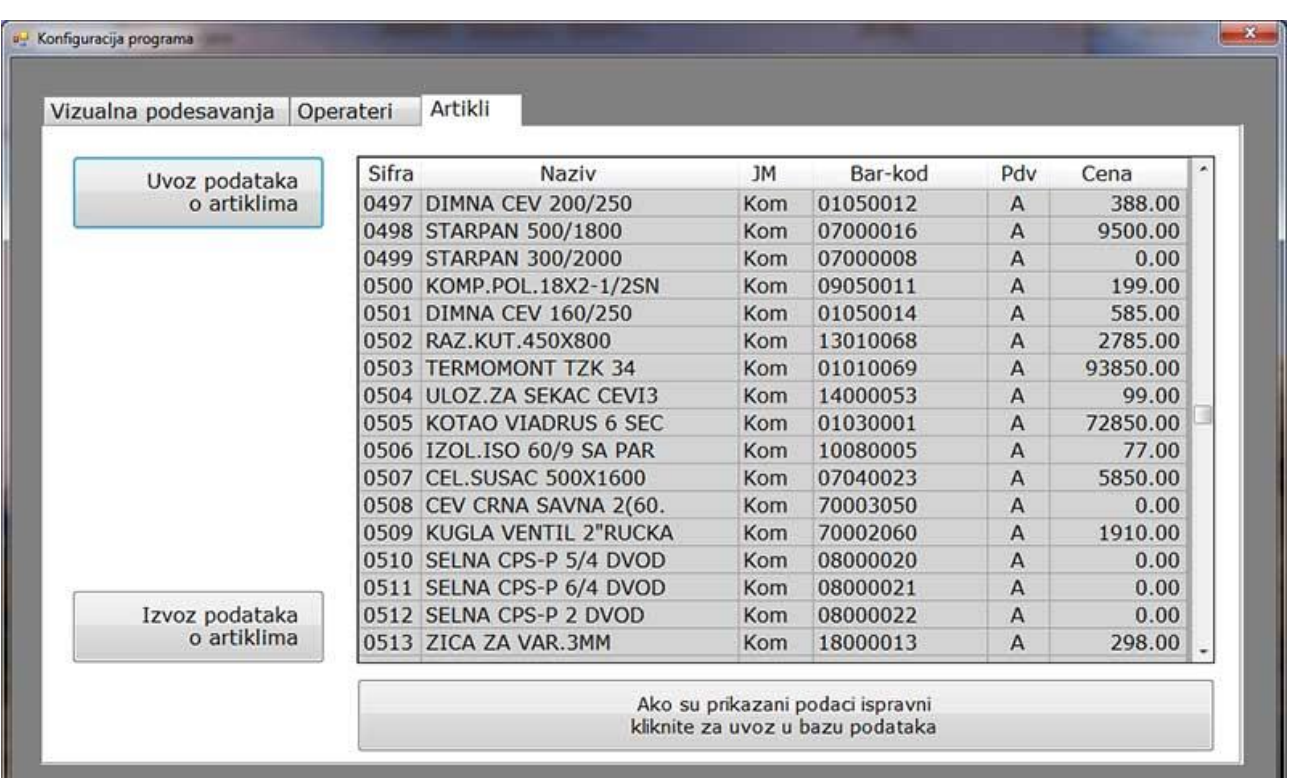

Када кликнете на тастер "Увоз података" отвориће се дијалог за избор одговарајућег фајла. Морате да знате где сте га и под којим називом снимили. Ако је све у реду, подаци из фајла биће учитани у табелу. Сада их можете прегледати и, ако процените да су исправни и добро учитани, кликните испод табеле на тастер који ће извршити коначно учитавање. Артикли су сада у вашој бази, можете их прегледати на уобичајен начин, мењати по потреби, додавати нове...

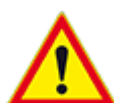

\***ОПРЕЗ\* ОВА ОПЦИЈА ЋЕ ОБРИСАТИ ПОСТОЈЕЋЕ АРТИКЛЕ У БАЗИ** (ако постоје).

Зато будите пажљиви када то радите. Углавном је намењена првом стартовању, када је база празна или садржи неке тест податке за вежбање. Када је база попу-њена артиклима ово може да вам створи проблеме. У сваком случају, програм ће вас о овоме обавестити и тражити потврду. Осим тога, пре увоза, **ОБАВЕЗНО** урадите копију базе података, како би у случају грешке могли да вратите исправне податке !!

?? Шта се дешава са раније прокњиженим рачунима ако промените назив артикла под одређеном шифром (или комплетно обришете базу и формирате нову) или промените пореску тарифу?

Не дешава се ништа, копија било ког рачуна урађеног пре промене биће иста као изворни рачун! Програм чува све податке о оригиналном рачуну у посебној табели базе података. За старе рачуне биће очитани тако запамћени подаци а не тренутни подаци у бази.

**ИЗВОЗ ПОДАТАКА** је сличан механизам, али у обрнитом смеру: учитава у табелу податке из ваше базе. Кликом на "Извези" отвориће се дијалог у коме треба да задате име фајла и његову локацију. После тога, подаци о артиклима ће бити извезени у фајл који сте навели.

ОВА КОМАНДА НИЈЕ ДЕСТРУКТИВНА. Можете је слободно користити колико год пута желите. Овако снимљени подаци могу се учитати у неки други програм, наравно, у сарадњи са програмером те апликације.

### ПАРАМЕТРИ СЕРВЕРА ПУ

Када сте инсталирали и покренули програм дочекало вас је обавештење да није успостављена комуникација са сервером Пореске управе,што је и логично јер још нисмо задали све параметре за конекцију. То ћемо урадити у овом поглављу.

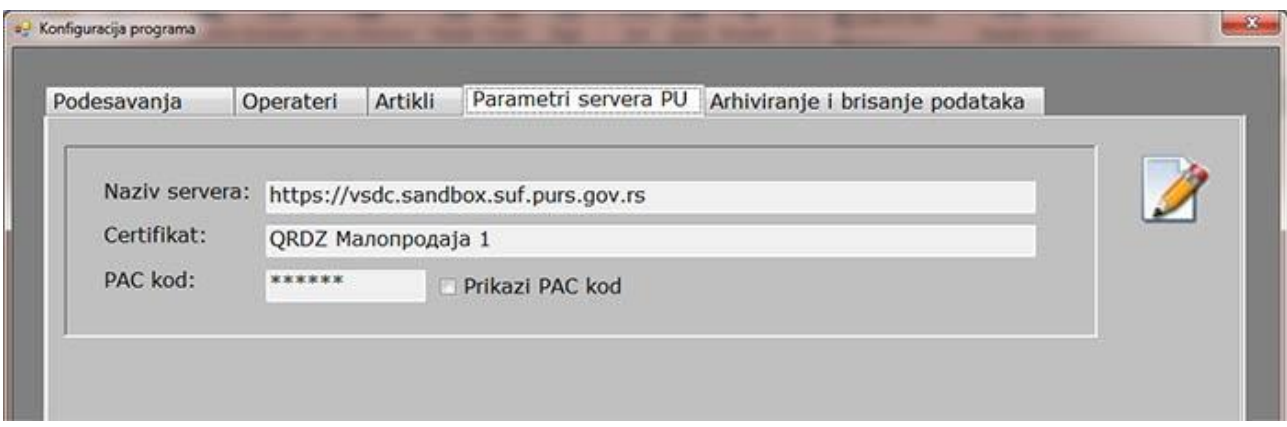

Овако изгледа правилно попуњена форма за постављање параметара приступа. (Напомена: снимак екрана урађен је на основу развојног окружења. Када почне реална фискализација, могуће је да ће неки подаци бити промењени).

Сви подаци осим РАС кода су већ унесени током првог пријављивања, тако да на вама остаје само да унесете РАС код. Остатак овог поглавља посвећен је ручном конфигурисању и не препоручујем да ишта мењате.

Назив сервера је адреса сервера Пореске управе. За В-ПФР фискализацију користи се https протокол, док се за ЛПФР користи http протокол.

Сертификат је назив вашег продајног објекта под којим сте га пријавили, са префиксом од 4 знака који вам додељује ПУ. Садржан је у pfx сертификату који сте добили пријављивањем. Може се очитати са сертификата али то није баш једноставно. У следећем кораку видећете како се то обавља директно из програма.

"РАС код" је код који сте добили уз сертификате (надам се да сте сачували тај mail).

Кликните на дугме за измену података. На доњем делу протора појавиће се табела са свим инсталираним сертификатима чији је издавалац Пореска управа. Обично ће бити само један тако да неће бити проблема да га лоцирате.

Ако имате више продајних места, немојте да инсталирате све сертификате на исти рачунар (није проблем, али може да збуни). На једном рачунару треба да буде сертификат за тај продајни објекат и, евентуално, главни сертификат који важи на нивоу фирме. Он углавном служи за приступ серверу ПУ. Помоћу њега се могу потписивати и рачуни, али није препоручљиво.

Када у табели лево селектујете сертификат, његови подаци исписаће се у пољима десно. Најважније поље је "Назив сертификата". Уверите се да је то баш сертификат који припада том продајном објекту.

Кликом на тастер Пипреписаћете податке о сертификату у горњи прозор. РАС код морате унети ручно. Пошто се ради о тајном податку знаци које куцате су маскирани. Ако сте сигурни да вас нико не шпијунира, чекирајте поље "Прикажи РАС код" и видећете шта куцате, како би избегли грешке (ово делује мало параноично, али је одавно постало обичај када се ради о подацима које не мора баш свако да зна).

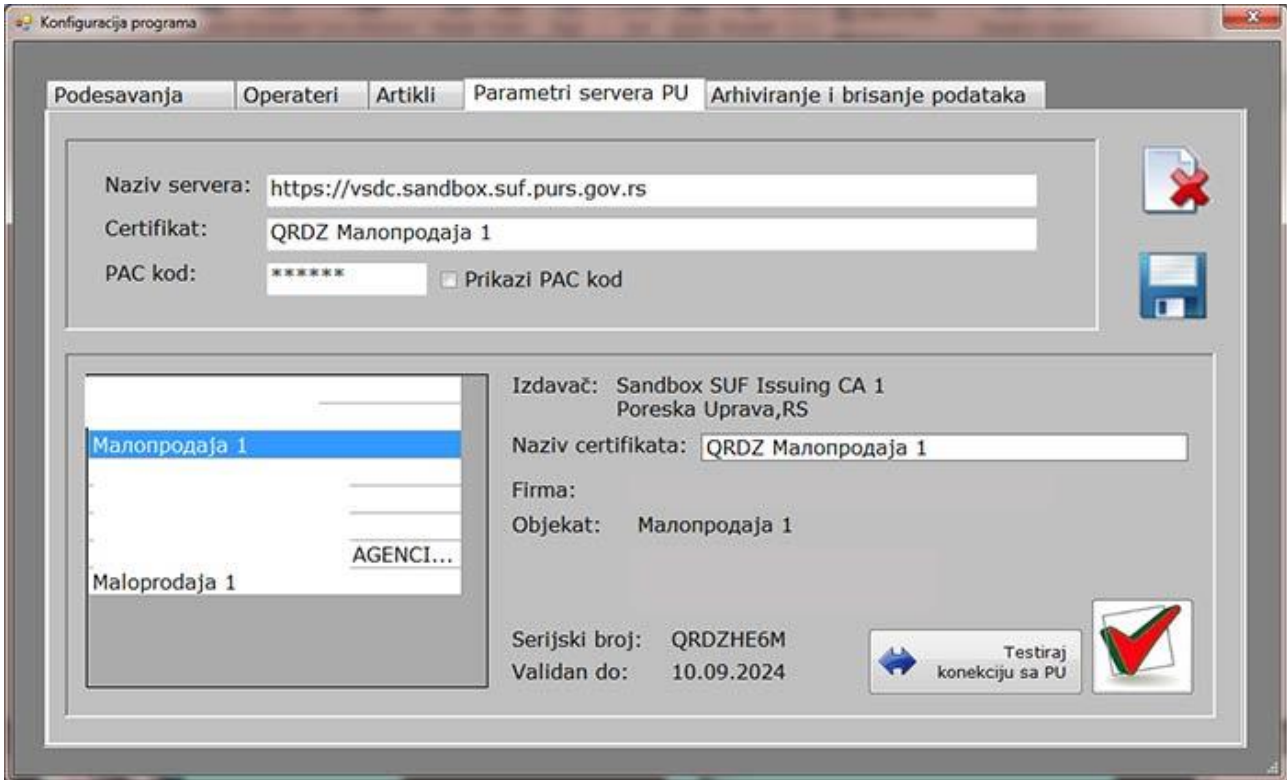

Када је горњи део попуњен, можете тестирати конекцију са сервером ПУ. Ако је све у реду добићете потврду. У супротном јавиће се порука о грешци (неисправна адреса сервера, неисправан PAC код...). Проверите и исправите податке, док вам тестирање не успе.

Подаци још нису снимљени. Кликните на дугме са сликом дискете да би их снимили (или одустаните кликом на горње дугме).

# ЛОКАЛНИ ПРОЦЕСОР ФИСКАЛНИХ РАЧУНА (offline) РЕЖИМ

Ако вас, и поред тога што сте исправно конфигурисали параметре везе са Пореском управом дочека упозорење и порука да се десила грешка у повезивању, значи да немате успостављену комуникацију између касе и безбедоносног елемента који је задужен за потписивање рачуна. Постоји више разлога зашто се ово може десити:

- о Проверите да ли уопште имате Интернет покушајте да се конектујете на било који сајт. Ако не успевате, значи да немате конекцију. Грешка је можда у вашим кабловима (проверите), можда у поштанским линијама, а можда једноставно нисте платили па су вас искључили.
- $\circ$  Ако Интернет нормално функционише, проверите још једном параметре везе (можда се неко играо и унео погрешне податке). А можда је прекид и на другој страни, тј. на серверу ПУ који је можда преоптерећен па не прима захтеве.

У свим овим случајевима, прелазите на рад преко **локаног процесора фискалних рачуна** (ЛПФР).

ЛПФР је хардверски или софтверски производ који се набавља посебно и служи за потписивање рачуна када нема Интернета. Успостављањем везе, сви тако направљени рачуни шаљу се на сервер. Ако прекид дуже потраје, или уопште немате могућност прикључења на Интернет, подаци о рачунима се морају преснимити физичким путем, обично помоћу УСБ флеш-драјва или неким другим методама. (Постоји ограничење колико се рачуна може на овај начин фискализовати после чега каса одбија да фискализује нове рачуне). Још увек не постоји комерцијални ЛПФР тако да ово пишемо на основу теорије, али ускоро се очекује појава првих уређаја па ће ситуација бити много јаснија.

На главној страници програма постоји дугме "Укључи ЛПФР". Када кликнте на њега, дугме мења изглед, приказују се две стрелице

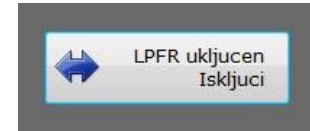

које означавају да је ЛПФР укључен и да радите у локалу. Текст је промењен и указује на то да ће нови клик на ово дугме прекинути ЛПФР конекцију.

(Наравно, услов је да сте претходно исправно подесили параметре).

Када уђете у касирање, такође имате визуални идентификацију у виду исте ове стрелице у горњем левом углу дисплеја:

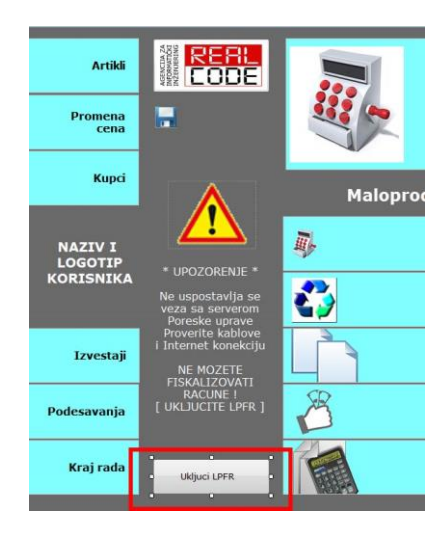

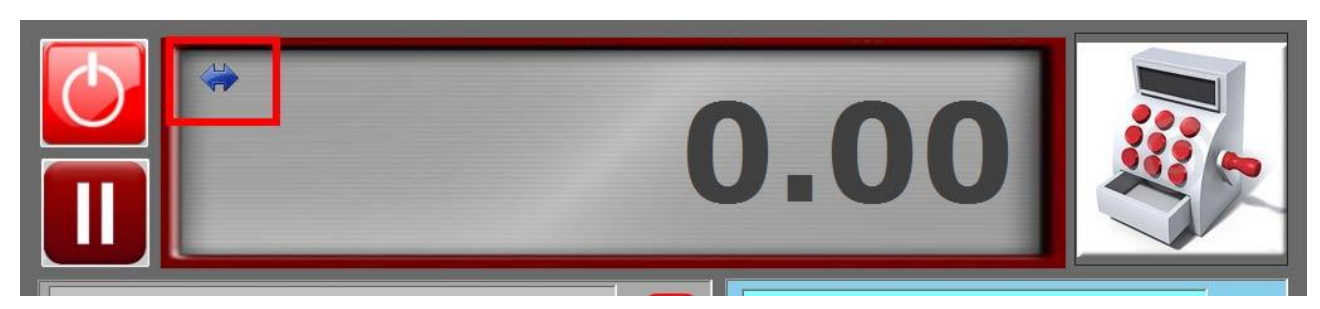

У чему је разлика између ова два начина рада?

Рачуни се разликују у једном детаљу:

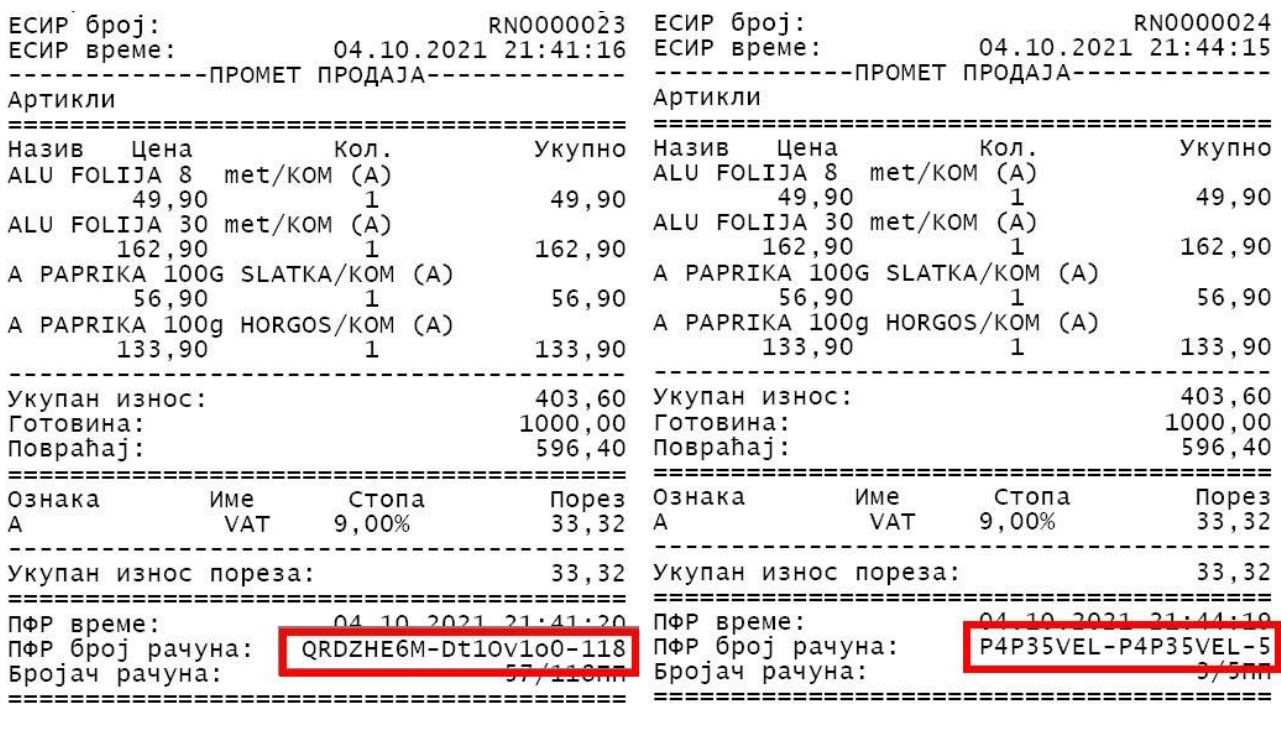

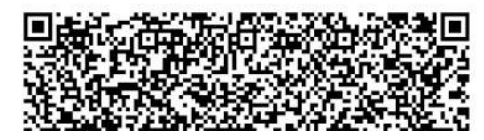

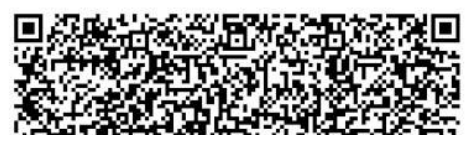

ПФР број рачуна се састоји из 3 дела: прва два дела су ознаке потписника рачуна док је трећи податак редни број рачуна. Приметите да се на левом потписници разликују (потписујете ви, вашим сертификатом, а потписује и Пореска управа). На десном, ваш ЛПФР потписује на ОБА места. Рачун потписан од стране ЛПФР биће видљив на сајту ПУ тек када се обави пренос, а то може да потраје данима.

Иако је теоријски могуће радити искључиво преко ЛПФР-а и чекати да се подаци аутоматски пребаце, ово вам никако не препоручујемо. Ако је могуће, треба да радите искључиво преко интернета, користећи ВПФР који функционише на сајту Пореске управе. Такав рачун биће видљив већ после десетак секунди до пар минута. ЛПФР користите само у кризним ситуацијама.

# AРХИВИРАЊЕ И БРИСАЊЕ ПОДАТАКА

Већ смо више пута напоменули потребу да се подаци (што чешће) снимају, по могућству на неки спољашњи уређај (екстерни диск, флеш или сервис на Интернету - Google Drive, Dropbox). Трајање ове операције зависи пре свега од количине података које треба снимити. У зависности од количине промена које остварује ваша продавница, то може бити велика количина података. Није потребно да податке о продаји чувате вечно. Закон вас обавезује да чувате податке о рачунима у последњих 30 дана. После тога их можете обрисати. Препоручујемо да ипак повећате период пре брисања, бар 15 дана после обрачуна пдв-а. Ако сте месечни обвезник, било би добро да податке чувате бар 45 дана, а за тромесечне то би било 105 дана. На основу података које сте унели на почетку, програм ће прорачунати минималан број дана. Сви подаци "млађи" од тог броја дана биће сачувани.

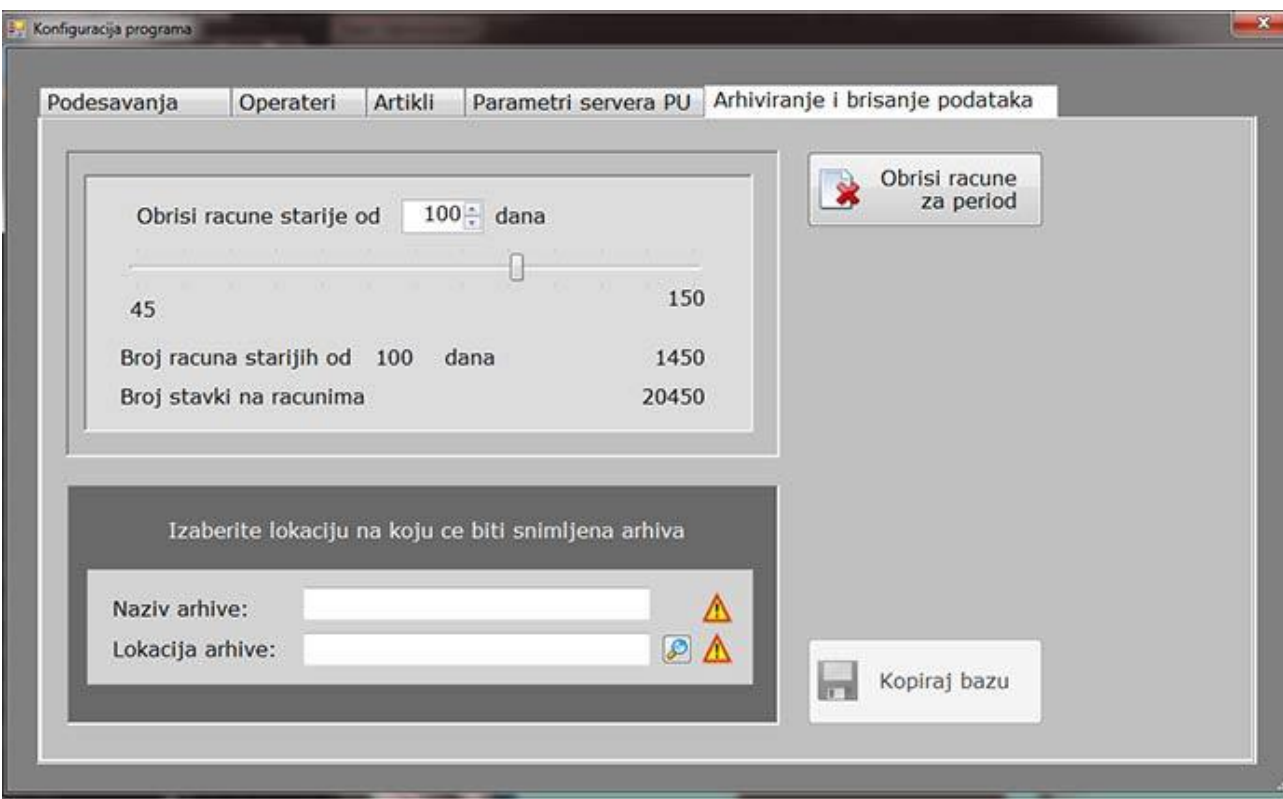

Број дана можете одредити слајдером кога померате лево-десно. Истовремено ће бити исписано колико рачуна задовољава критерију. Кликом на "Обриши рачуне за период" растеретићете базу података.

 $*$ Бришу се само подаци о рачунима и ставкама рачуна, остали подаци су недирнити.

Архивирање података са главног менија програма је већ описано у делу приручника намењеном оператерима/касирима. Овде описано архивирање не ради све аутоматски већ сами бирате назив архиве и њену локацију. Нека то буде нека потпуно друга локација од оне на којој се обично снима. Никад није довољно резервних копија јер се никад не зна шта се све може десити.

## ПОДЕШАВАЊЕ ДАТУМА И ВРЕМЕНА

У вашем рачунару постоји пуњива батерија која омогућава да се битна подешавања сачувају и кад је рачунар искључен. У ова подешавања спада и праћење тачног времена. Колико је време стварно тачно зависи од више фактора али је, у идеалном случају, нормално да се разликује од реалног времена за највише неколико секунди. Велики проблем настаје када батерија ослаби па се подешавања и време изгубе (у том случају, време се постави на датум када је ваша матична плоча направљена, што вас може вратити у прошлост и више од деценије!).

касир:<br>ЕСИР број:

Артикли ======= Назив

PIVO 0.5

Готовина:

ПФР време:

Бројач рачуна:

同聚

ознака

 $\Pi$ 

Укупан износ:

**ECUP BDEME:** 

*<u>RPOMET</u>* 

Цена<br>5 CAN NIKSICKO

-------

Име

**VAT** 

69,00

Укупан износ пореза:

орој рачуна:

====

ПРОДАЈА

Кол.

 $\epsilon$ 

--------

Стопа

9.00%

Administrator<br>RN0000011 14.09.2021 15:51:23

(KOM)

14.09.2021 15:51:27

QRDZHE6M-DTIOVIOU-

Укупно

 $414,00$ 

414.00  $414,00$ 

Порез

34,18

34,18

 $18/27\Pi$ 

п

 $(A)$ 

Пре почетка рада и фискализовања првог рачуна, проверите системско време на вашем рачунару. (Померите стрелицу миша у десни доњи угао екрана, видећете текући датум и време). Ако се приказано време слаже са реалним можете урадити први рачун за тај дан. Сада погледајте фискални рачун који сте добили натраг од Пореске управе и упоредите два времена приказана на слици:

ЕСИР време (15:51:23) – време на нашем рачунару ПФР време (15:51:27) – време на серверу

Време потребно за обраду вашег рачуна тренутно је између 0,2 и 0,5 секунди, тако да би разлика требало да буде највише једна секунда (због заокружења). Иако сваког дана усаглашавам време, јавља се ова разлика.

Следите кораке приказане на наредним снимцима сваког јутра, и ваши рачуни ће имати увек ажурно време.

#### **СИНХРОНИТАЦИЈА САТА**

Кликните (једном) на приказ времена у доњем десном углу, па на опцију "Change date and time settings".

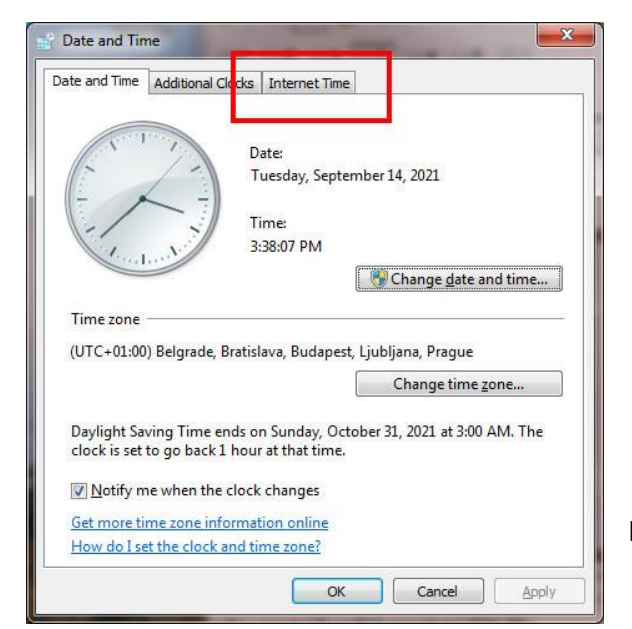

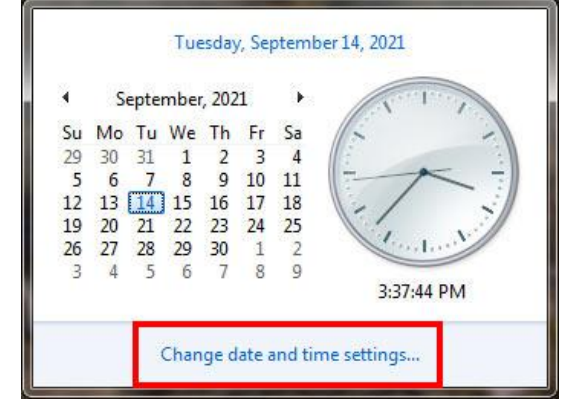

Кликните на језичак "Internet Time"

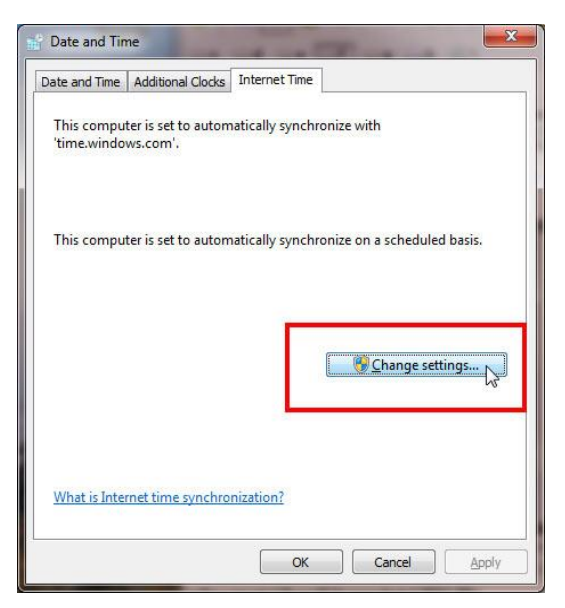

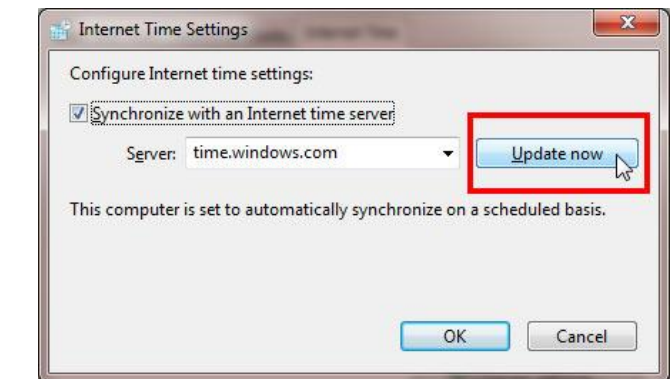

Сада кликниуе на "**Change settings**" и на следећем прозору на дугме "**Update now**". Ваш сат је сада синхронизован са Интернет временом и требало би да се слаже са временом на сајту Пореске управе.

Уколико користите старији рачунар, могуће је да је ваша батерија с временом ослабила па се не допуњава регуларно. Ово је нарочито изражено после дуже паузе у раду (викенд, годишњи одмори..) Ако приметите да се датум и/или време које приказује ваш рачунар много разликују од тренутног, највероватније је проблем у батерији. Време можете подесити на претходно описан начин, али ово значи и да је време да се замени батерија. Она је веома јефтина, али не препоручујем да замену вршите самостално, како не би оштетили ваш рачунар.

\* **Важна наппмена**: чиуајући пвп ппглавље мпже да вам падне на памеу да преварите програм мењањем датума у рачунару. На пример, да издате неки рачун ретроактивно, пар дана уназад. НЕ ПОКУШАВАЈТЕ ! Систем није толерантан чак ни

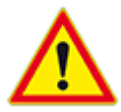

на мало веће неслагање у секундама, а свако веће неслагање је катастрофа. Ви можете да поставите произвољан датум и време, али сервер Пореске управе уписује на рачун и своје време па је сваки вид преваре онемогућен!

### НЕСТАНАК СТРУЈЕ

Осим што ће вам онемогућити рад на издавању рачуна, нестанак струје није проблем који може изазвати озбиљне последице. Рачун који сте започели да радите биће неповратно изгубљен, али га увек можете поново откуцати када се напајање врати. Проблем ће настати уколико се прекид догоди баш у тренутку фискализације а ви још нисте одштампали рачун. Покушајте да урадите копију или учитате број последњег фискализованог рачуна. Ако вашег рачуна нема, вероватно није ни стигао до сервера.

Много је опасније понашање Windows-а у оваквим случајевима. Дешава се (додуше врло ретко) да нестанак струје поремети неке системске фајлове и да оперативни систем одбије да се покрене. У том случају, неопходна вам је помоћ професионалца.

Горе наведени проблеми могу се спречити коришћењем уређаја за непрекидно напајање (UPS). Ово "непрекидно" не сматрајте баш буквално: јефтинији уређаји омогућавају тек десетак минута рада, што је довољно да завршите започети рачун и (легално) угасите рачунар. Уређаји који омогућавају дужи рад су далеко скупљи.

#### ПРОБЛЕМИ СА ИНТЕРНЕТОМ

Доступност, квалитет и брзина везе са Интернетом зависи пре свега од ваше локације, квалитета телефонске линије (или бежичне конекције), временских услова (знам локацију где централа прокишњава па код сваке јаче кише немају ни телефон...) Ту смо немоћни. Али постоје и бројни проблеми које сами корисници проузрокују...

Ако вам програм јави да не може да успостави комуникацију са Пореском управом, проверите прво да ли имате Интернет. Пробајте да отворите неки други сајт или електронску пошту. Проверите каблове и како су повезани. Имајте увек у резерви додатни кабл довољне дужине да се спојите на рутер (каблови су веома јефтини па није никакво оптерећење да имате више комплета). Наизглед исправан кабл је можда нагњечен па губи контакт. У суштини, Windows ће вам јавити о прекиду везе и/или неприкљученом мрежном каблу. И да... Проверите да вас нису искључили због неплаћања рачуна (дешава се  $\circledcirc$ ).

Ако је код вас све у реду, могуће је да сервер пореске управе није у функцији (много мање вероватно, али није немогуће).

Ако Интернет делите са другим корисницима (било жичаним путем или бежично) уверите се у то колико вас је тренутно на мрежи. Сваки корисник, у зависности од тога шта тренутно ради, заузима известан (понекад јако велики) део пропусног опсега, што остале кориснике успорава, па чак и онемогућава у раду. Слушање интернет радио станица није превелико оптерећење, али преузимање филмова и разни Торенти драстично смањују перформансе. Идеално би било да имате Интернет везу само за рад касе. Ако користите бежични Интернет, проверите да ли је "закључан" тј. да ли је постављена шифра за приступ коју нико други не зна или је "на изволте" целом комшилуку...

# РЕЗЕРВНЕ КОПИЈЕ (Backup) ПОДАТАКА

Теоријски гледано, цела ова прича јако лепо звучи: ви куцате рачуне, добијате одговор од Пореске, штампате рачуне... Али, рачунар је само једна справа која ради на струју и као таква подложна је кваровима као и, рецимо, обична сијалица (на срећу, много ређе, али ппслпвица каже: "*Није питање да ли ће се покварити, него КАДА ће се покварити*"). Да ситуација буде још гора "побринули" су се разни манијаци који пишу рачунарске вирусе. Рачунари су данас далеко јефтинији него пре свега десетак година, тако да квар рачунара и није неки велеки трошак. Али је зато штета од губитака података непроцењива !! У сигурност података треба уложити далеко више него у сигурност опреме, мада су то два уско повезана појма. А решење је једноставно и готово бесплатно. Редовно правите резервне копије података, тако да евентуална штета услед кварова буде што мања. Озбиљно питање је: где чувати резервне копије? Ако их чувате на истом рачунару на коме су и подаци, један квар може да уништи и податке и њихову копију. Значи, копирајте на неки екстерни диск или флеш. Још боље решење је коришћење неке Интернет локације за архивирање (Dropbox, Google Drive... има их баш много и све бесплатно пружају доста простора за чување података). Увек се снима комплетна база података, старе архиве можете слободно брисати, тако да нећете доћи у ситуацију да плаћате додатни простор).

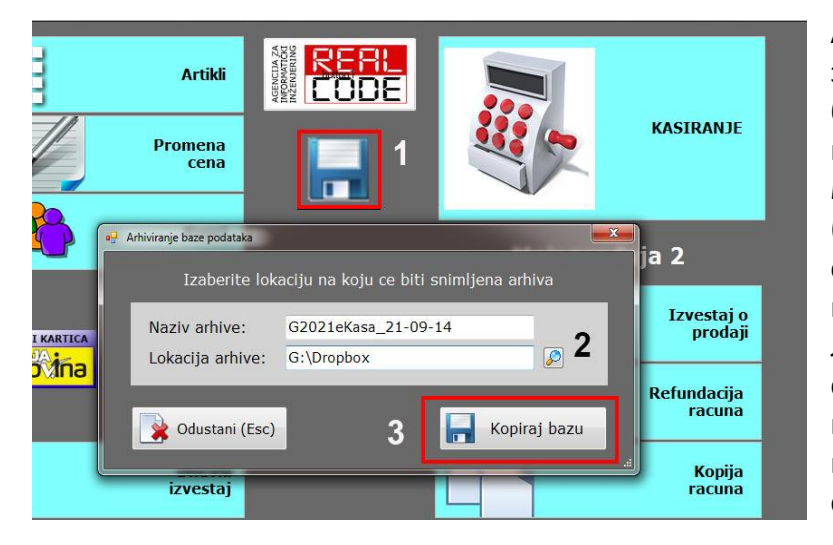

Архивирање траје веома кратко. У зависности од величине базе и брзине рачунара, од свега неколико секунди до неколико минута. Прикачите спољни уређај (ако га имате), и кликните на тастер са сликом дискете на главном програму. Ако је већ подешена локација где ће архива бити снимљена (погледајте поглавље о конфигурисању програма) само кликните на "Копирај базу" и сачекајте поруку о завршетку.

НАПОМЕНА: Ако ваш програм ради у локалној мрежи или се конектује на базу преко Интернета, снимање је могуће само са рачунара на коме је инсталирана база.

Још једно важно питање је: **када** треба архивирати податке? Најједноставнији и најтачнији одговор је: после СВАКЕ промене! Идеално би било да се чим се рачун фискализује и одштампа уради копија. Ипак, не претерујмо. Губитак базе је ретка појава па би било претерано, а у већини случајева и немогуће, баш после сваке промене издвојити минут за снимање. Али зато увече, када завршите са радом, док обављате редовне активности на крају дана, кликните на снимање. Једног дана бићете срећни због те навике...

\*Чак и ако вам се деси непријатност у виду губитка података, не паничите! Сви битни подаци налазе се на серверу Пореске управе одакле их можете без проблема штампати и тражити разне извештаје. Изгубићете податке о својим артиклима (ово може бити велики губитак, јер многе базе имају и преко 10.000 артикала које би требало поново унети, па податке о купцима...). Зауп **СНИМАЈТЕ РЕДОВНО и ИСТАЛИРАЈТЕ НЕКИ АНТИВИРУСНИ ПРОГРАМ!**

#### Ако се рачунар поквари

Кварови су уобичајена појава код свих уређаја. Правилним одржавањем продужићете рок употребе вашег рачунара али га никаквом магијом нећете спасити од коначног квара.

Кварови могу бити бенигног типа, који не проузрокују губитак података (матична плоча, процесор, меморија, напајање...). Заменом неисправног дела повратићете му функционалност. Највећи проблем је квар хард диска на коме се чувају подаци. Зато податке треба снимати што чешће, по могућству на неки спољни уређај или на Интернет. Чак и тада, велика је вероватноћа да ће део података остати неснимљен (тачније, све што сте радили од задњег снимања неповратно је изгубљено). Постоје фирме које враћају податке са неисправних хард дискова, али процес је прилично спор и скуп. На срећу, сви подаци су снимљени на серверу Пореске управе, тако да нећете имати ту врсту проблема.

Шта радити у случају квара рачунара? Исто питање важи и у случају да рачунар није покварен већ желите да га замените новијим. У случају набавке новог рачунара, ако стари још увек функционише, предлажем да пар дана одложите замену. Ако је нови рачунар сумњивог квалитета, то ће се показати већ првих дана употребе. Добро "измалтретирајте" рачунар како би сте се уверили да ради исправно. Постоје и програми (ткзв. "Burn test") који по цео дан извршавају најсложеније операције и максимално оптерећују рачунар. Тек када сте се уверили да ради без проблема, можете извршити замену. Никаква дефискализација није потребна, једноставно преснимите базу на нови рачунар, као и све припадајуће фајлове. Мораћете да и на нови рачунар инсталирате сертификате, као што је описано на почетку. Програм не треба да поново подешавате јер су сви подаци већ уписани у базу. Можете одмах да наставите са радом.

У случају потпуног квара, имате последњу копију података која није потпуна. Један број рачуна ће вам недостајати али они се налазе на серверу ПУ. Улогујте се на сервер и упоредите њихов извештај са вашим да утврдите шта недостаје. Недостајуће рачуне не можете вратити, али треба ажурирати бројеве рачуна. Рецимо да сте снимили рачуне до броја 2500. На серверу видите да има још 100 рачуна, тј. до броја 2600. Ваш следећи рачун биће 2501 што је грешка јер такав рачун већ постоји. У овом случају морате нас контактирати како би ажурирали бројаче и послали вам нови лиценцни фајл.

Неколико највећих опасности за ваш рачунар:

o **Тпплпта** : рачунари се мнпгп греју. Квалиуеуни венуилаупри су предуслов за добро хлађење, као и термална паста између процесора и хладњака. Такође, у објектима где циркулише много људи има превише прашине која се просто лепи за компоненте вашег рачунара. Потребно је бар једном годишње, најбоље пред почетак летње сезоне извршити детаљно чишћење рачунара, ако је потребно заменити вентилаторе и

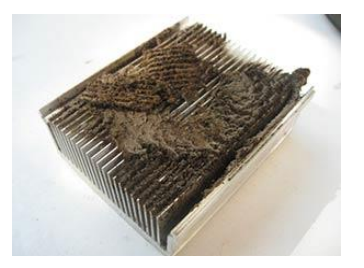

поставити нови слој термо пасте. (Ово су послови за сервисере, ако пробате сами ризикујете већи квар).

- о **Влага**: струја и вода се баш не воле. Водена пара је само једно од агрегатних стања воде па је исто тако опасна, можда чак и опаснија јер лебди и залази свуда.
- **O Струјни удари**: од нестанка струје много је опаснија прејака струја. Најчешће се јавља када струја долази после нестанка. Запамтите да рачунар који не ради није стварно искључен. Он је и даље под напоном. Извуците кабл из утичнице или набавите продужни кабл са прекидачем.

### ANYDESK – инсталација и коришћење

До скоро је неприкословени програм за даљински приступ рачунару био TeamViewer, али већ дуже време није бесплатан, па се већина корисника пребацила на конкурентски програм Anydesk. (До када ће бити бесплатан... то је већ озбиљно питање, али се надамо да ће се, ако се одлуче да наплаћују, појавити још неко бесплатно решење.

Користићемо га, у случају потребе, за даљински приступ са наших рачунара на ваш ради детекције проблема као и инсталације програма (ако је потребно).

Унесите у Google текст "Anydesk". Одговарајући линк биће на врху странице:

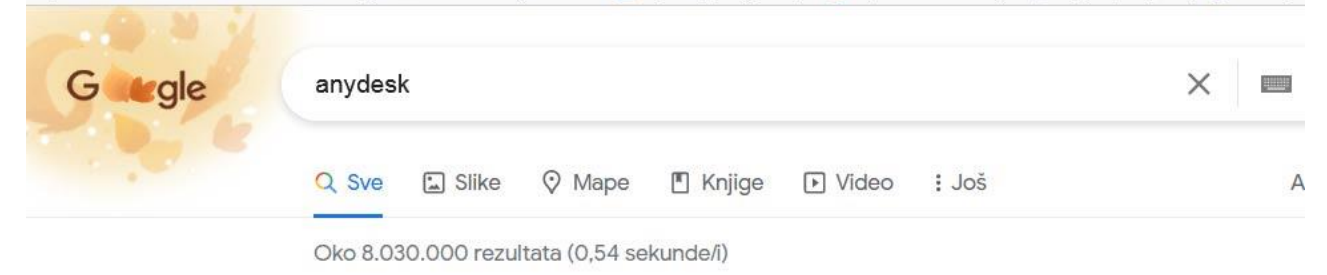

https://anydesk.com > ... • Prevedi ovu stranicu

#### AnyDesk: The Fast Remote Desktop Application

Connect to a computer remotely, be it from the other end of the office or halfway around the world. AnyDesk ensures secure and reliable remote desktop ...

 $\sum$ 

#### **Windows**

AnyDesk allows you to establish remote desktop connections in ... **Remote Desktop** AnyDesk's powerful remote

desktop software enables users ...

Кликните на Windows и отвориће се страница за преузимање. Кликните на "Download Now" и сачекајте пар секунди (програм је веома кратак). Не морате га чак ни инсталирати, функционисаће и ако га само покренете.

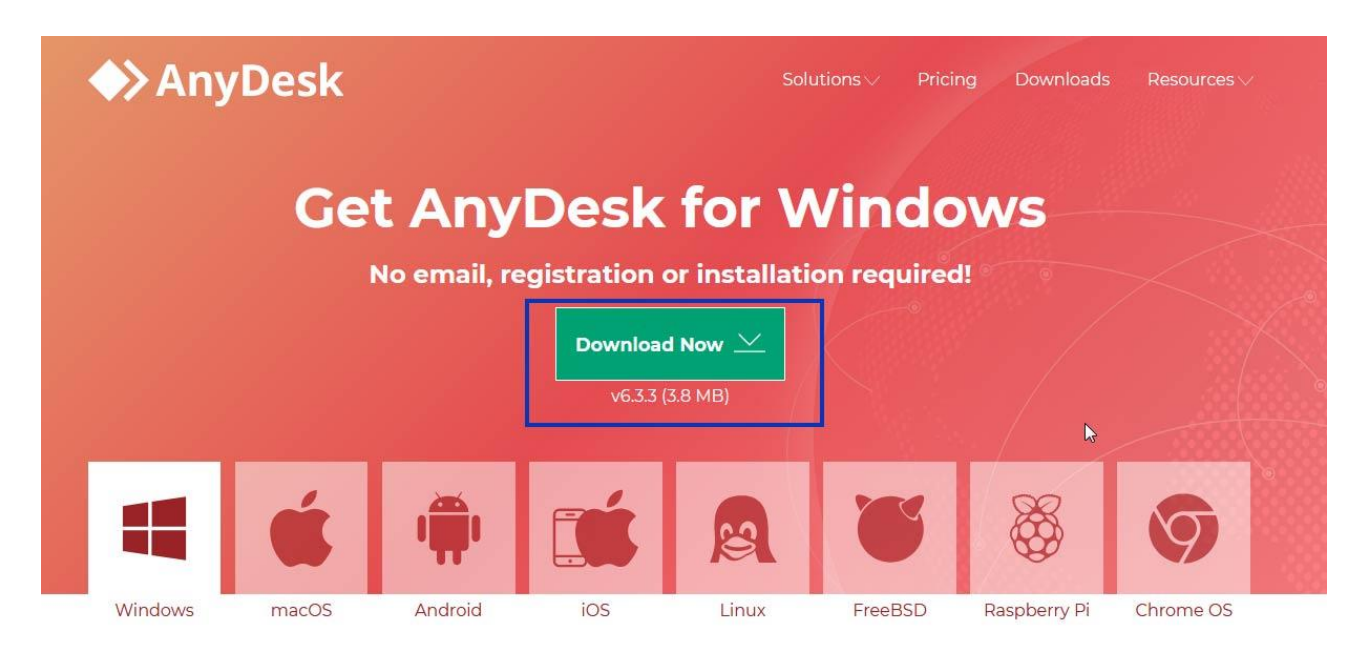

Издиктираћете нам деветоцифрени (сада већ десетоцифрени) број који се налази у левом горњем углу прозора. Када ми успоставимо везу треба да је одобрите кликом на зелено дугме "Accept". Сада сте нам препустили контролу над вашим рачунаром тако да можемо да обавимо интервенцију или инсталацију.

### НОВЕ ВЕРЗИЈЕ ПРОГРАМА

Теорија каже да програм никад није завршен. Увек се рађају нове идеје, побољшања и убрзања, исправљање грешака... Наши постојећи корисници навикнути су да сваких пар месеци, па и чешће, добијају нову, побољшану верзију програма.

Сада је ситуација мало компликованија. Наравно, измена и побољшања ће и даље бити али много ређе него раније. Разлог је што свака промена мора да прође процес сертификације од стране Пореске управе, као да је у питању потпуно нов производ. Уколико се ради о критичној измени, одрадићемо је одмах, тачније, најбрже могуће. Ситне, козметичке промене груписаћемо у један пакет па га проследити кад прође (нову) сертификацију.

## О ПРОГРАМУ

Информације о програму и произвођачу, контакт информације, као и податке о лиценци и лиценцирању добићете ако на главном екрану програма кликнете на лого агенције "REAL CODE" или на тастер "О произвођачу и програму" на почетној страници.

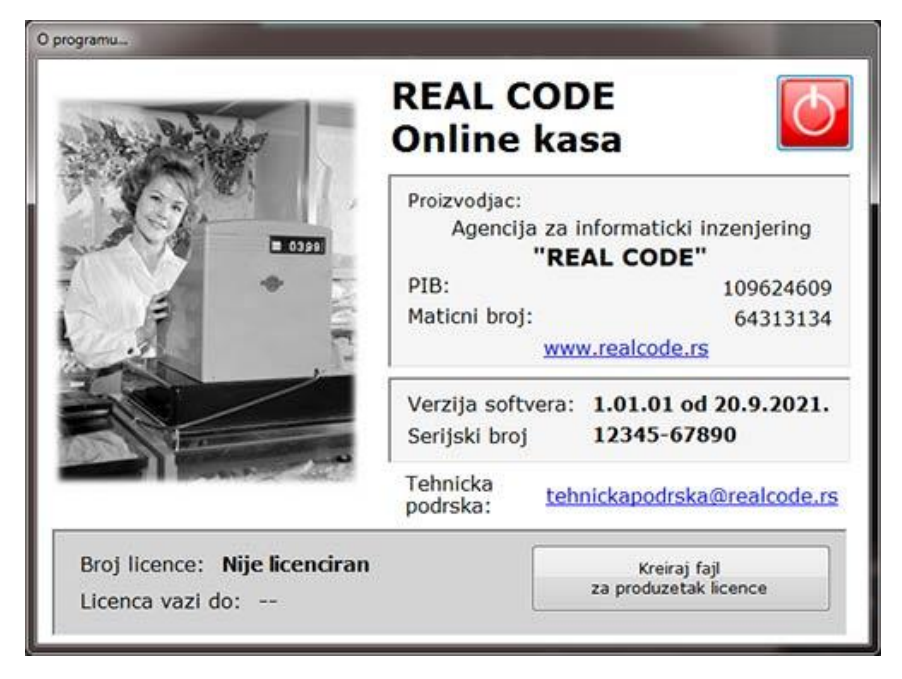

### ЛИНКОВИ ЗА ПРЕУЗИМАЊЕ ПРОГРАМА

RealCode Online kasa

.Net 4.0 https://dotnet.microsoft.com/download/dotnet-framework/net40 .Net 3.5 \*ако затреба https://dotnet.microsoft.com/download/dotnet-framework/net35-sp1 SQL Server 2008 Express https://www.microsoft.com/en-us/download/details.aspx?id=30438 SQL Server 2019 Express https://www.microsoft.com/en-us/Download/details.aspx?id=101064

AnyDesk https://anydesk.com/en/downloads/windows